## Creating An Online Survey Using Zope & QSurvey:

A Step by Step Introduction Download this Document as PDF

#### Main URL for the Zope Management Interface:

https://web2survey.unt.edu/users/EUID/manage (replace "EUID" with the appropriate user folder name, i.e. - your EUID)

#### NOTE: In Windows under "My Network Places", "Add Network Place" with URL:

https://web2survey.unt.edu/users/EUID/ (replace "EUID" with the appropriate user folder name, i.e. - your EUID)

#### Yahoo Groups Forum for using Zope with QSurvey at UNT:

Group name: zopeunt Group home page: http://groups.yahoo.com/group/zopeunt Group email: zopeunt@yahoogroups.com

#### AVI Tutorial Download

These are a set of 14 zipped AVI videos (approx. 53 meg. total) with sound (5-10 minutes each) that demonstrate how to authenticate in to the Zope server and create a QSurvey object from beginning to end. I will post more AVI's as I record them. I will also post some AVI's on how to download the data and import into a statistical package.

### Introduction

### Zope

Zope is a web publishing system. It consists of an optional web server, a middle layer which coordinates getting things into and out of the database, and an object database. You can leave out the web server and run Zope behind Apache or IIS. Zope is designed to, and excels at, publishing dynamic content. If you have a three page web site, Zope is overkill. If you have hundreds and thousands of pages, lots of users, and impatient readers, Zope is a very good thing. Zope is also open-source, which is crucial to its success. (Zope is actually an acronym: it stands for Z Object Publishing Environment. The programming languages used to build Zope are Python and C. Most of Zope is written in Python, and any bits where performance is crucial have been rewritten in C. Zope has been described as Python's killer application; that is, the one application that makes it well worth learning Python and which best shows off the power of Python.

Zope (Z Object Publishing Environment

- Digital Creations (1998)  $\rightarrow$  Zope Corporation. (2001)
- Originally Used for Newspaper Publishing
- Zope is Based on Python; Cross-Platform
- Zope uses an Object-Oriented Web development Model
- Content, Logic, & Presentation are separated

#### Component Features

- ZServer + Apache Can be used alone or in conjunction with Apache
- Through-the-Web Management Zope Management Interface (ZMI)
- Integrated Control: Undo, Security
- ZODB + SQL Database Adaptor Built in Object Database and API's for Popular Databases
- Built-in Search Tools: ZCatalog
- Safe Delegation: acl users folder allows management of usernames and passwords
- Extensible Modules: Products QSurvey is one example

### Web Development Model

URL == Object Path

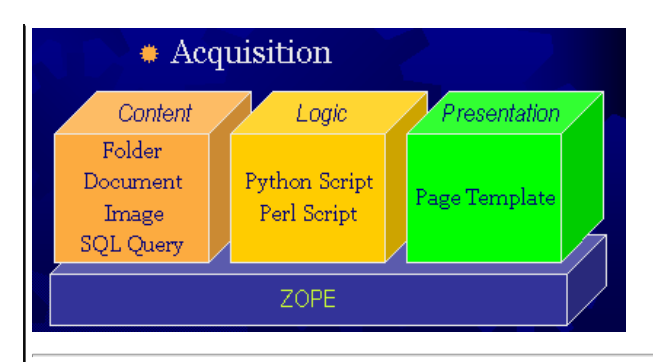

#### **OSurvey**

The QSurvey product is designed to make on-line surveys easy to write. Instead of having first to develop the backend for the storage, then adapt the questions to the storage available, this product allows you to concentrate on the survey and its questions. Zope takes care of the storage. The page-centric model with optional branching determines at run-time which page to display next. If you need more than simple questions, you may include DTML Document material interspersed with your questions. This means that Images and other content are allowed inside a QPage.

QSurvey features:

- A page-oriented model, with the QSurvey holding QPages, and QPages holding DTML Documents and Questions.
- Multi-page interaction is possible with branching dependent on the values of a multiple-choice question.
- All Multiple-Choice are a single type. Select listbox, radio, checkbox, formatting from a single "options" tab.
- Ordering of things within a page from a management tab in the QPage object.
- Uses css instead of tables. Looks very nice in IE4+, Mozilla. Acceptable on NS4. Degrades nicely for Lynx. Deliberately ugly default css provided to encourage customization.
- Pays attention to AUTHENTICATED USER for results ID creation .
- RESULTS available in various tab-delimited formats.

### **Resources**

### Information on the Zope Web-Content Management System

Installing and Starting Zope http://www.zope.org/ - Main Zope Site http://www.zope.org/Members/michel/ZB/ - "The Zope Book" Online http://www.zope.org/Resources/ http://weblogs.userland.com/zopeNewbies/ZopeFAQ/ http://weblogs.userland.com/zopeNewbies/zopesites/http://www.oreillynet.com/pub/a/network/2000/02/02/zopekeynote.html http://www.sdtimes.com/cols/webwatch\_023.htm

### Free Zope Hosting

http://www.freezope.org/ http://www.nipltd.net/Free

### General Introductions to Survey Methodology

General Introduction to Internet Survey Construction Using the Internet for Quantitative Survey Research Survey Analysis via Email and Internet - Online E-Book Articles on Survey Construction and Analysis Everything About Web Surveys American Statistical Association Series on Surveys Essentials of Survey Research Social Surveys Online **Survey Design** A Collection of Papers on Non-Response in Surveys Articles on Internet Survey Methodology - Dillman

Review Article on Internet Data Collection Review Article on Survey Research

### S Language Interface and Links

Statistical Computing Interface Download R for Windows Help Page for the R library "survey" - library for analyzing complex surveys

### Other Resources and Free Statistical Packages for Surveys

Website for AM Statistical Software (Windows platform) - Software for Complex Survey Analysis Download AM software, manual, and patch file - ZIP file contains self extracting file Digital Resources for Evaluators

### Introduction to the QSurvey Zope Software

#### Quick Overview of General Usage of QSurvey

Create a QSurvey. Within the QSurvey, create a QPage. Within the QPage, add questions. Within each question, enter the text for the question and the choices if it is a multiple-choice question. Set options on each question from the "Options" management tab."View" or index\_html from the QSurvey level actually writes to the ZODB when submitted; "View" from QPage or "Question" level will dump REQUEST when submitted. Please note that a QSurvey page will not work outside of a QSurvey survey object, nor will QSurvey questions work outside of a QSurvey page - you must retain the hierarchical structure of the QSurvey objects. QSurvey uses Zope's session tracking and commits save on submission of the last page. To make this happen, create a final FINISH page, and on the Button\_Text tab, set the button text. This is a good place to say "thanks for completing the survey." Make sure that you set the first page of the survey by going to the "Navigation Tab" at the survey folder level. Choose the first page of the survey. You will need to set the transitions for each page at the survey page folder level. It is very important that you DO NOT set the transition on the "Transition Tab" for the last page. This will cause the survey to not submit the results to the Zope ZODB database. A "RESULTS" folder and a "qss\_css" file will be created when the first survey result is submitted. The qss css file is a cascading style sheet that can be edited to change the look and feel (colors, formatting) of the survey. Within the RESULTS folder there are a few tabs that extract the data from the ZODB database. The tabs: "tsv\_single" (single selection questions); "tsv\_multiple" (multiple selection questions); "tsv\_text" (text box only questions) extract your submitted data into a tab-delimmited text file that can be downloaded to your desktop for input into Excel or SPSS for example. Lastly, it is important to note that browser errors are cached whenever a QSurvey survey is being built and tested. So that whenever a problem is corrected in the survey, that the error will persist in displaying. You will need to close all browser down and re-spawn your browser to have the corrected survey display without errors.

### Adding an LDAPUserFolder to an Existing QSurvey Survey

### PLEASE NOTE UPDATE: THE LDAPUserFolder will need to use the auth.unt.edu LDAP server instead of id.unt.edu (for example, the information in the following screen shots is inaccurate on this information).

To use an LDAPUserFolder you must first delete the regular "acs\_users" folder object if it exists. Select LDAPUserFolder from the drop down list of Zope objects. Note: If you currently use your EUID as your username for login to the Zope management interface, you will need to change your Zope login username to a username different from the EUID username currently in the LDAP database - there are conflicts between the LDAP EUID username and any usernames assigned in Zope that are identical to the LDAP usernames. Once the LDAPUserFolder object is created, go into that folder and fill in the form with appropriate information as listed in the screenshots below:

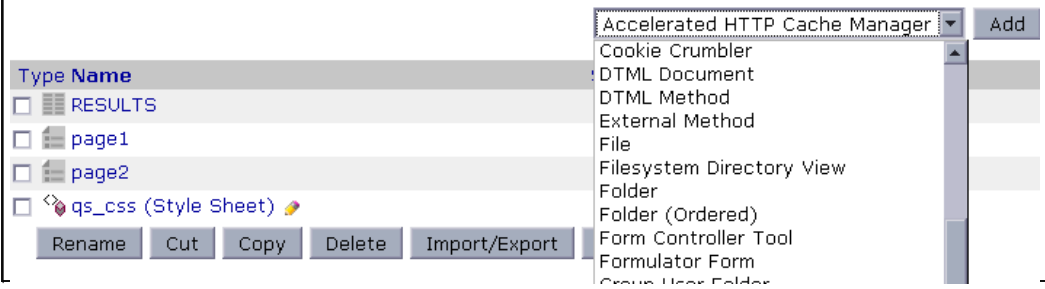

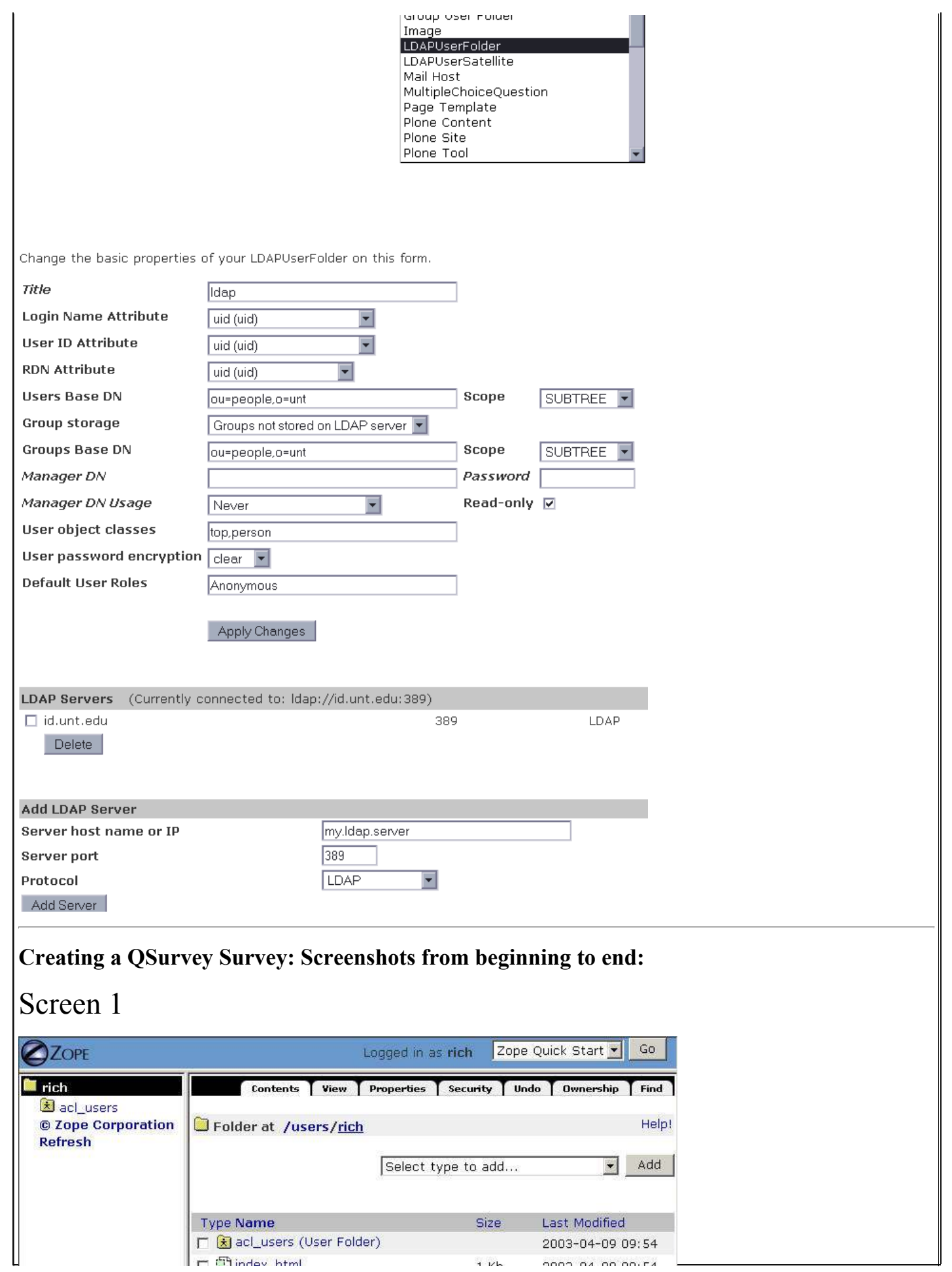

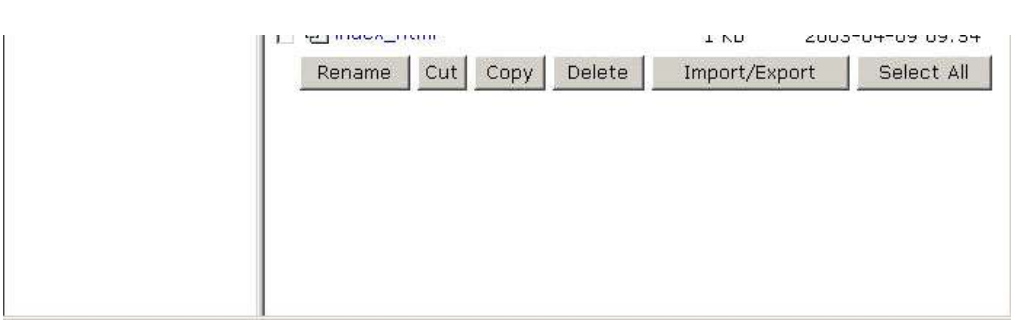

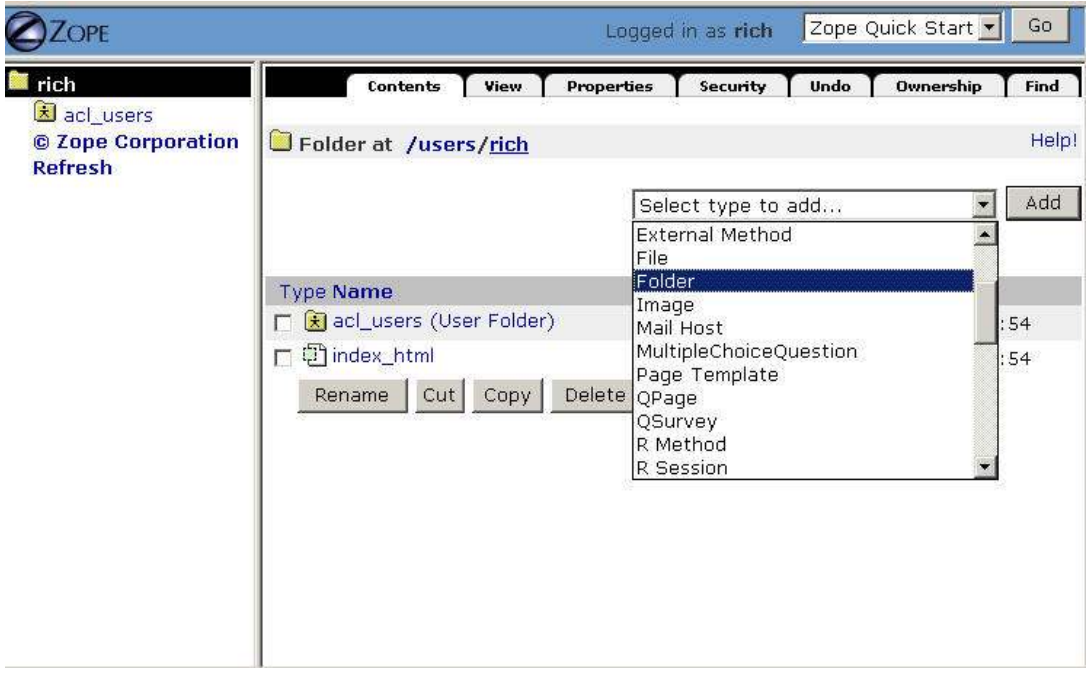

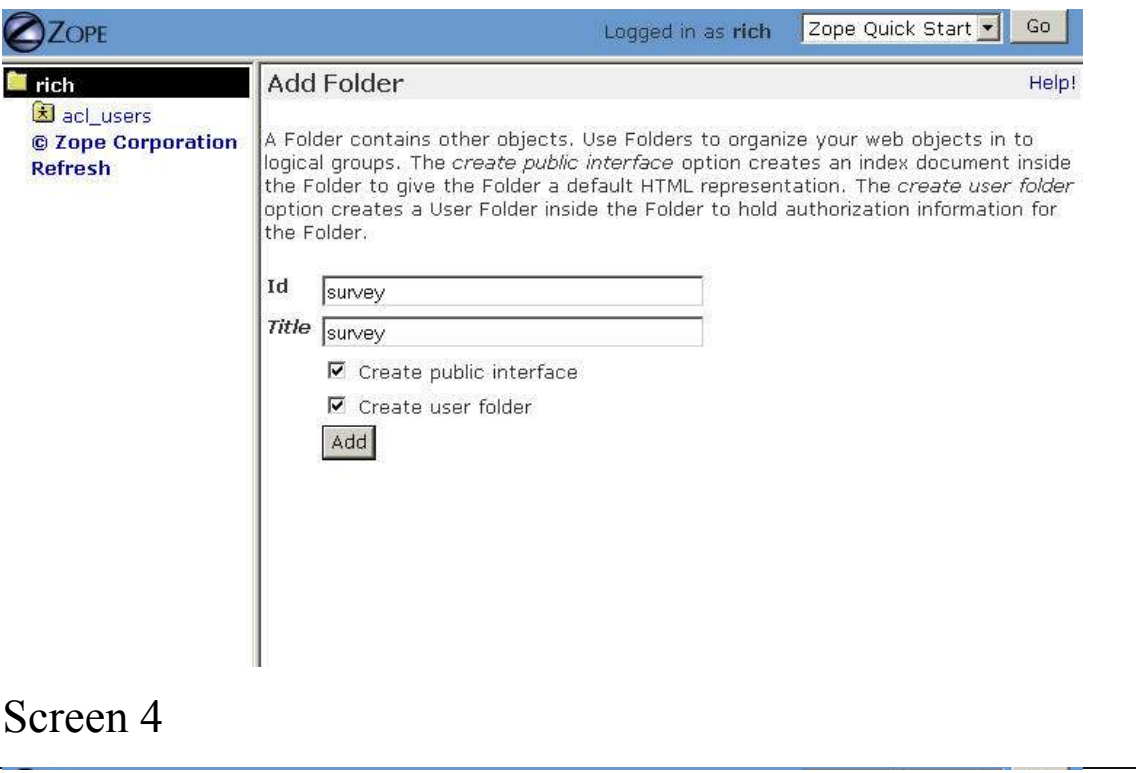

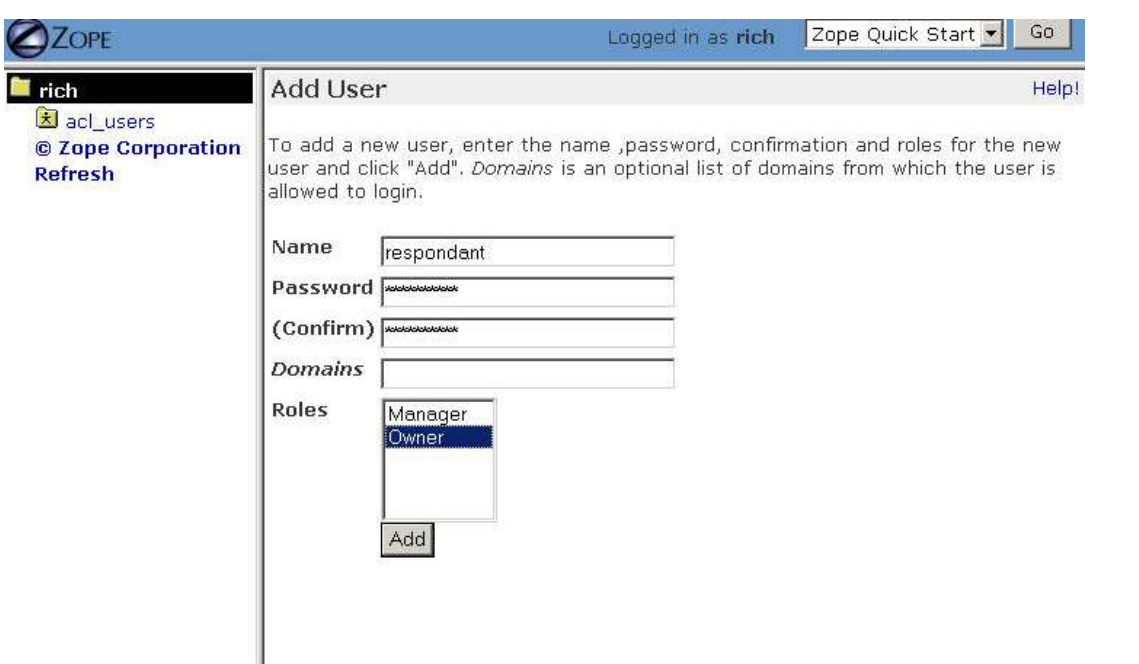

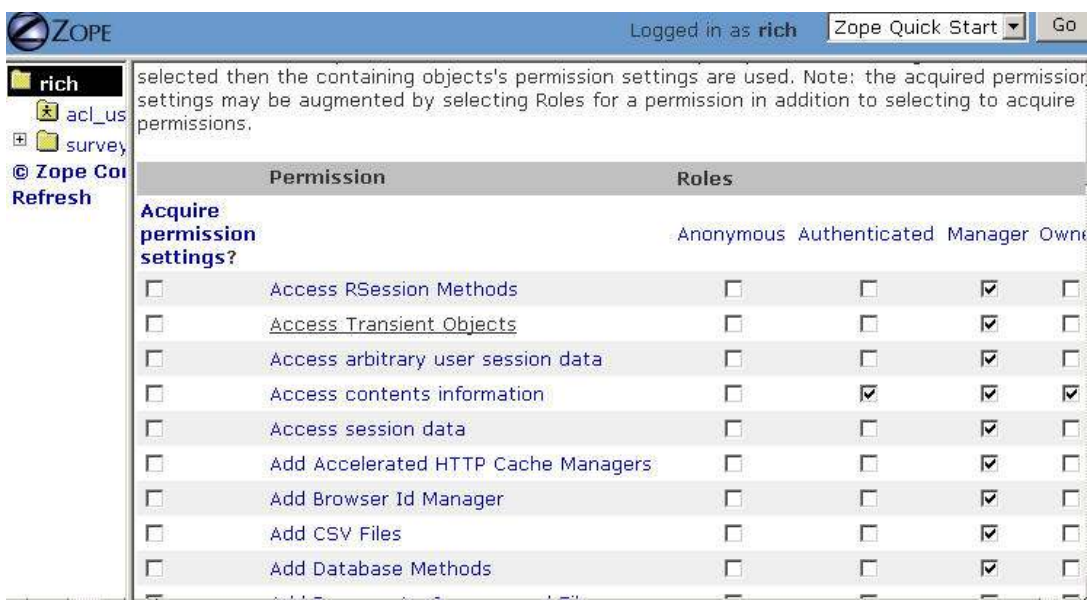

# Screen 6

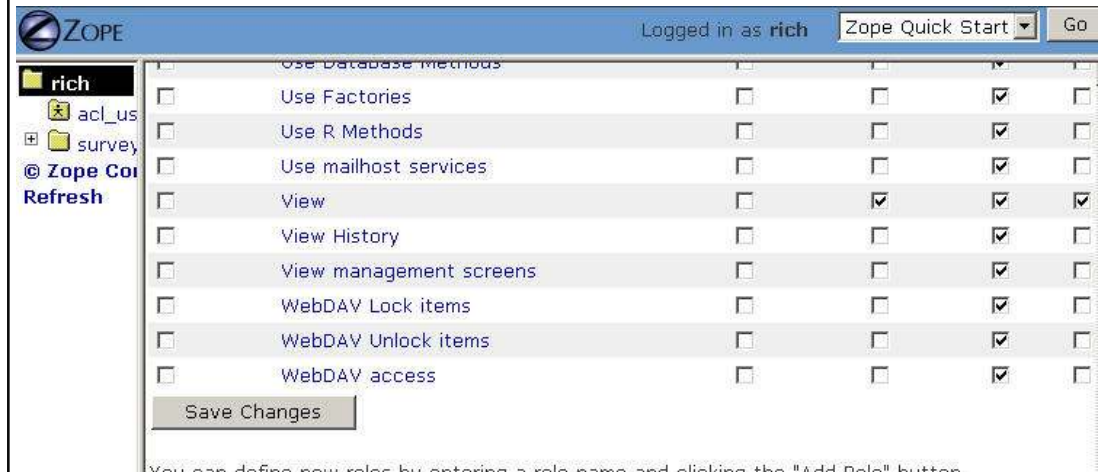

Vou can define new roles by entering a role name and clicking the "Add Dole" button

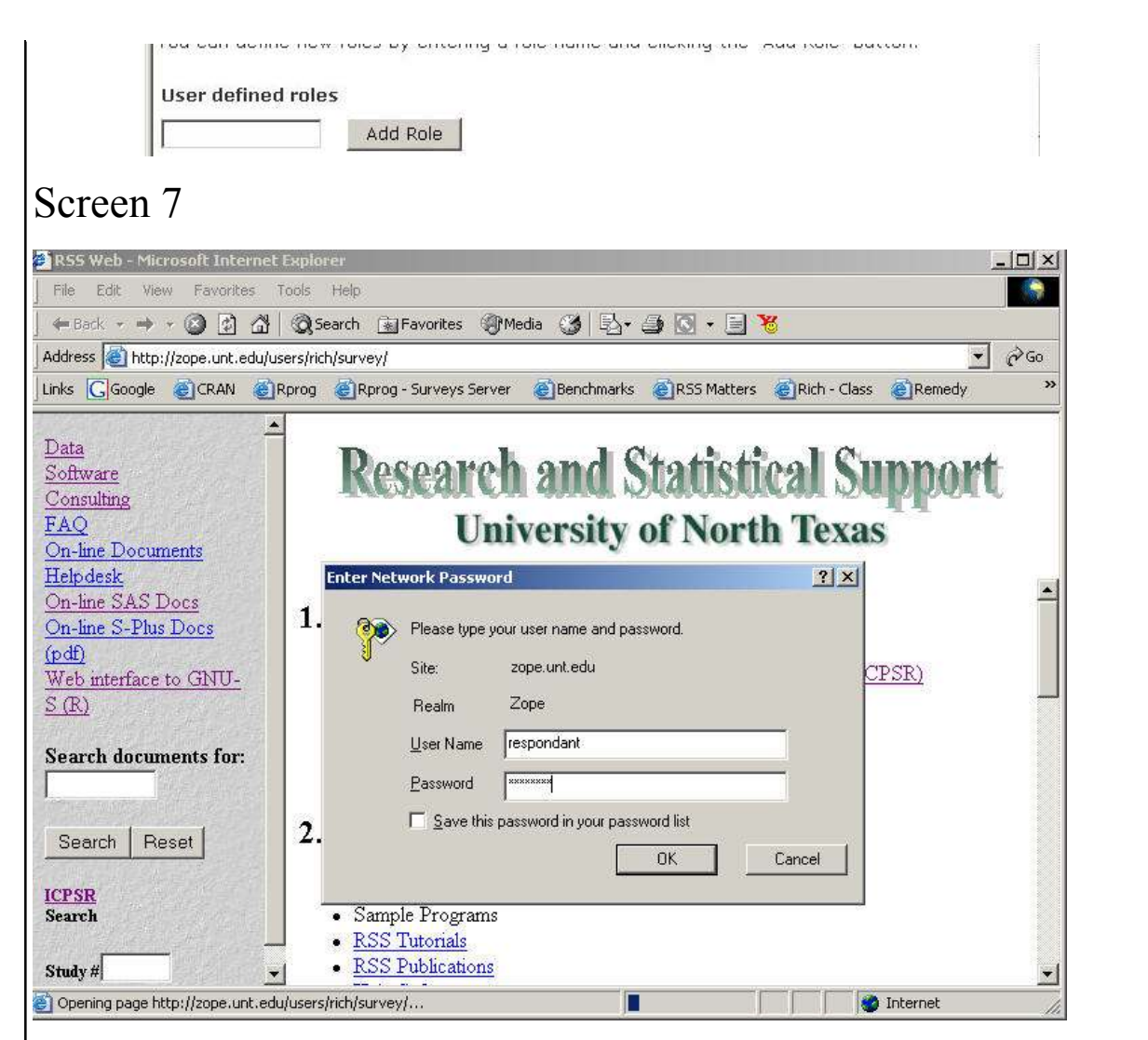

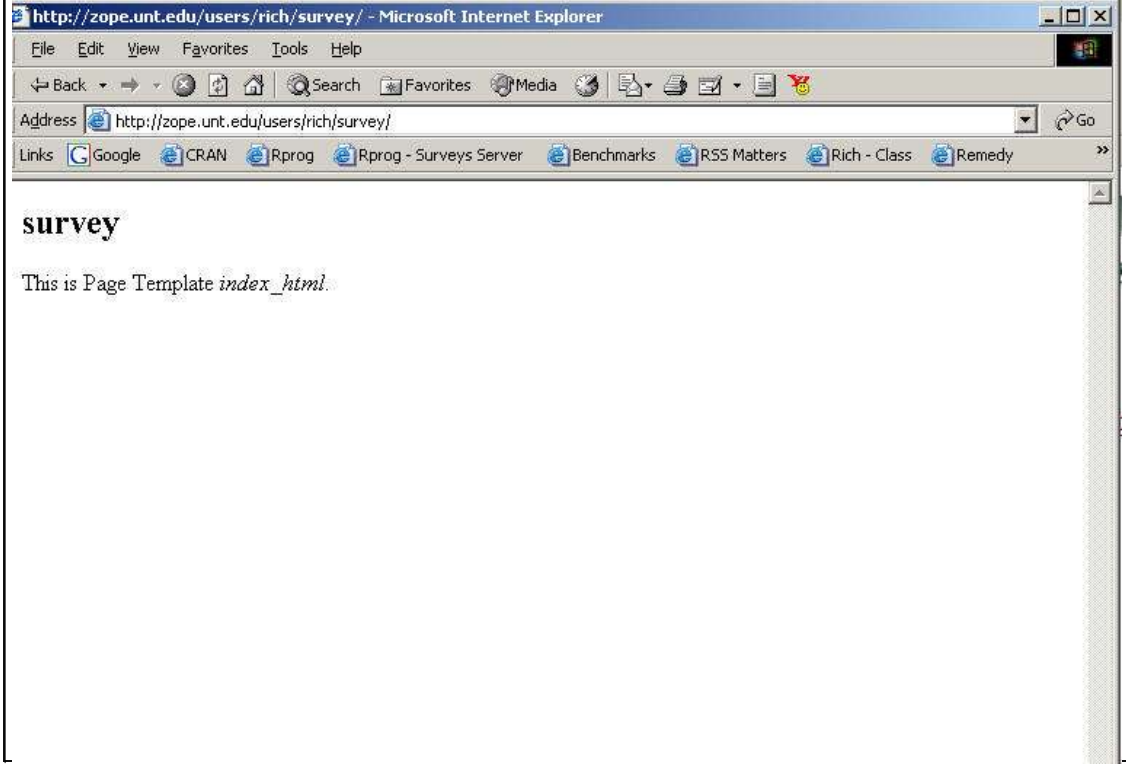

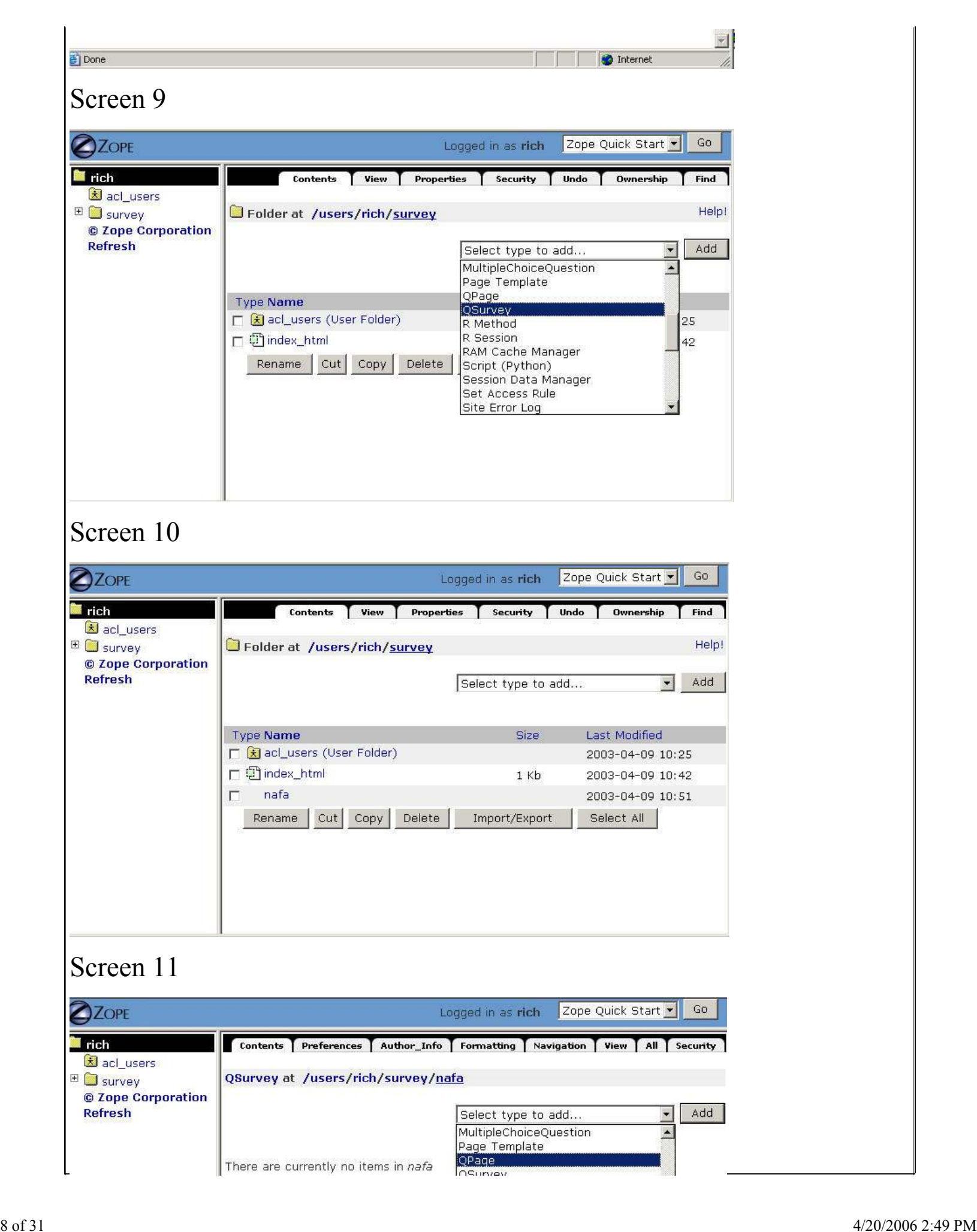

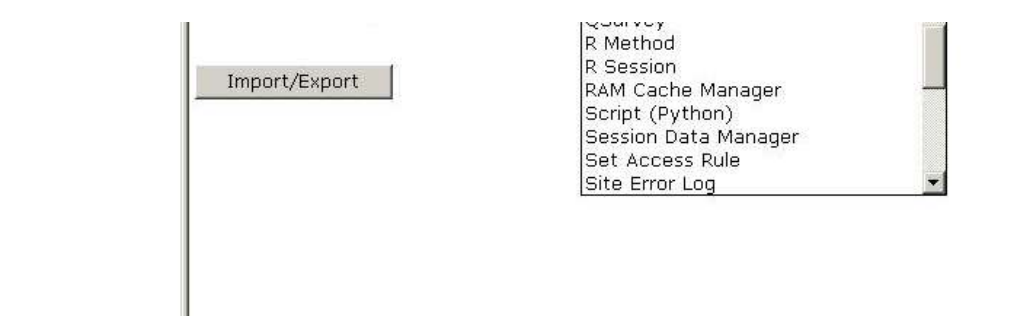

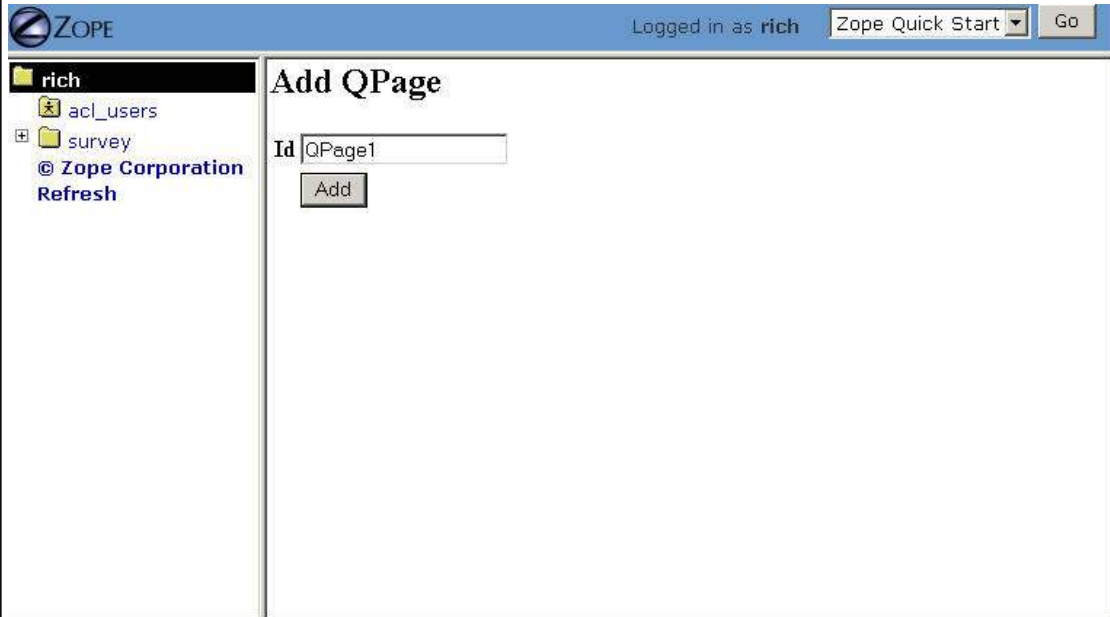

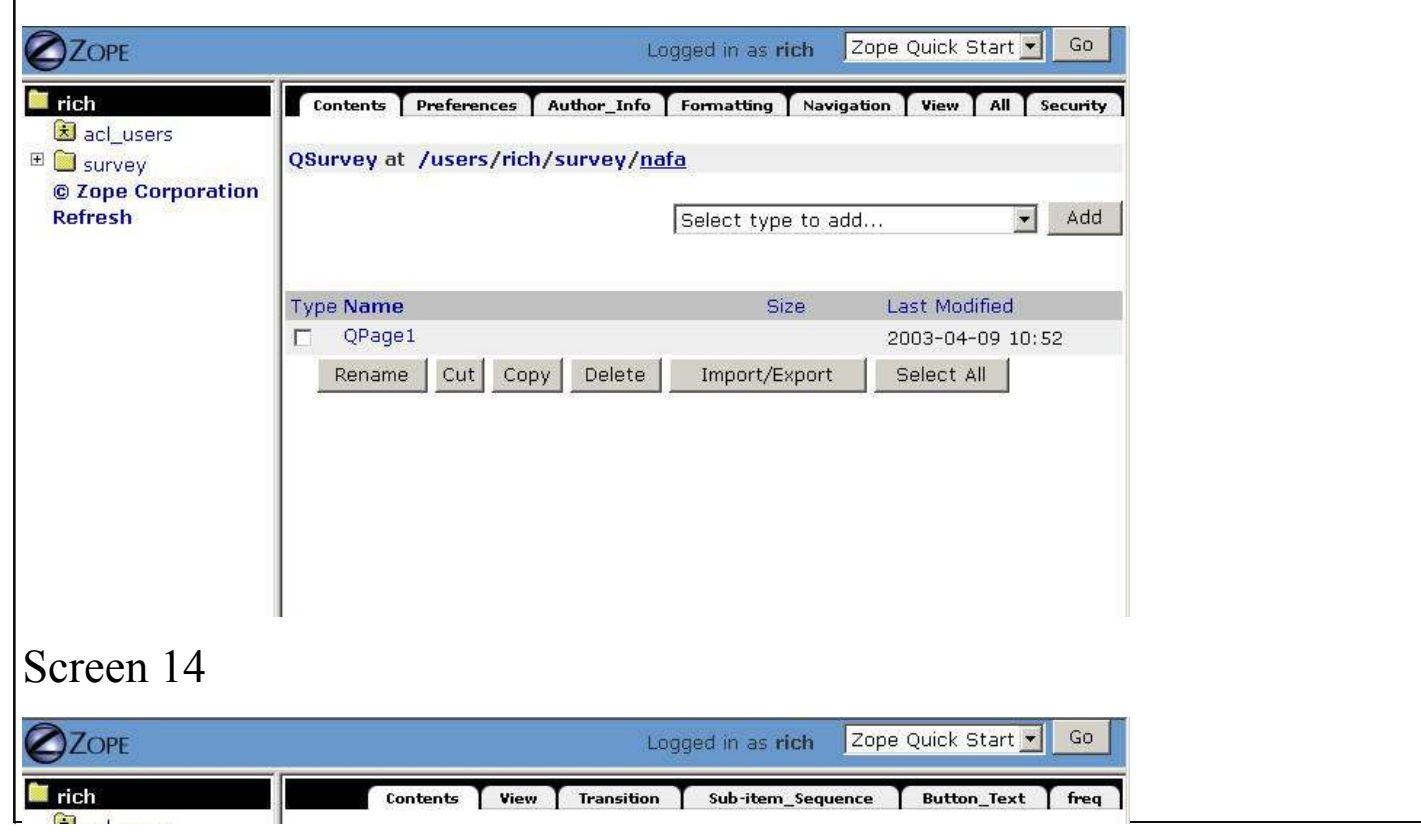

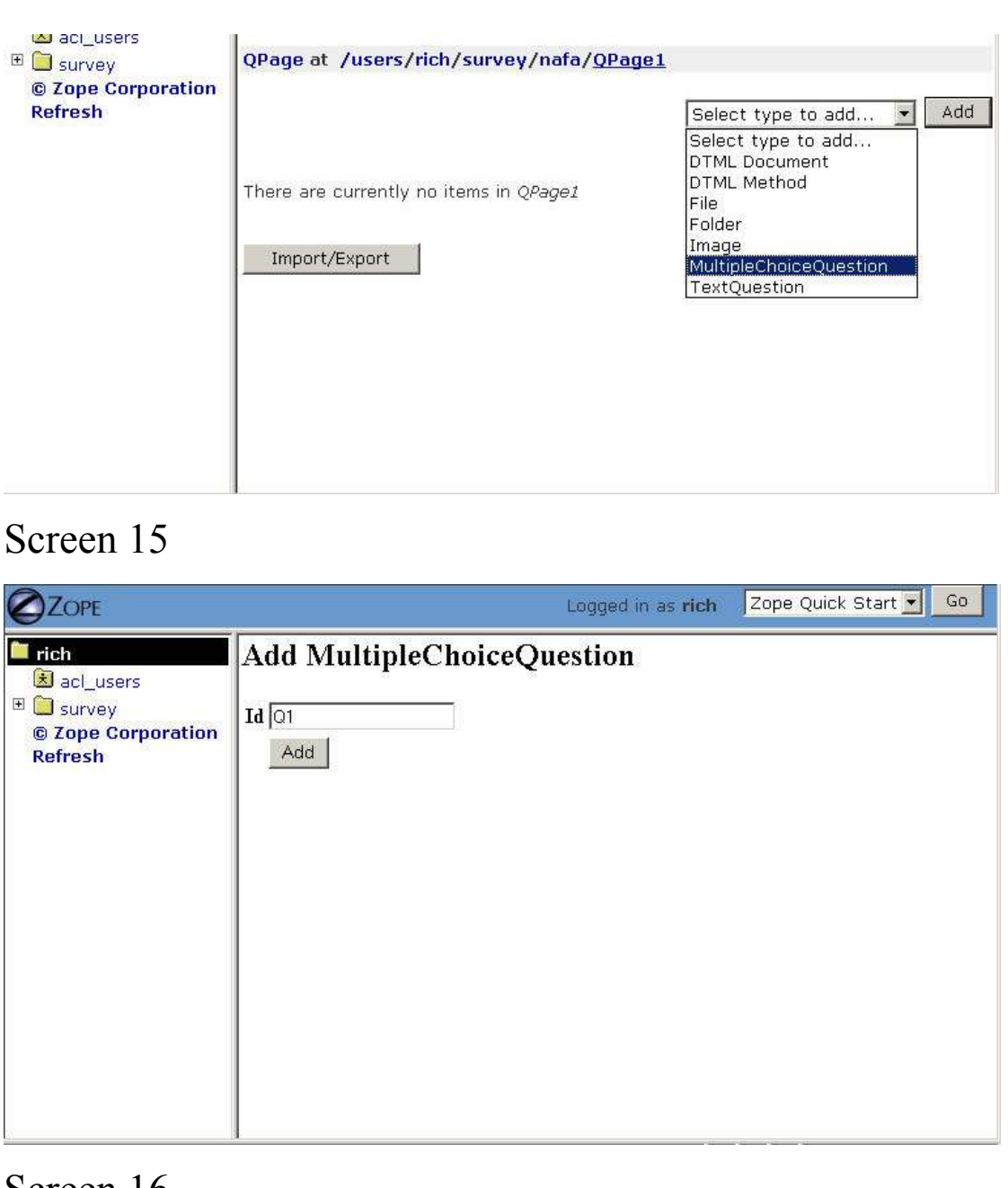

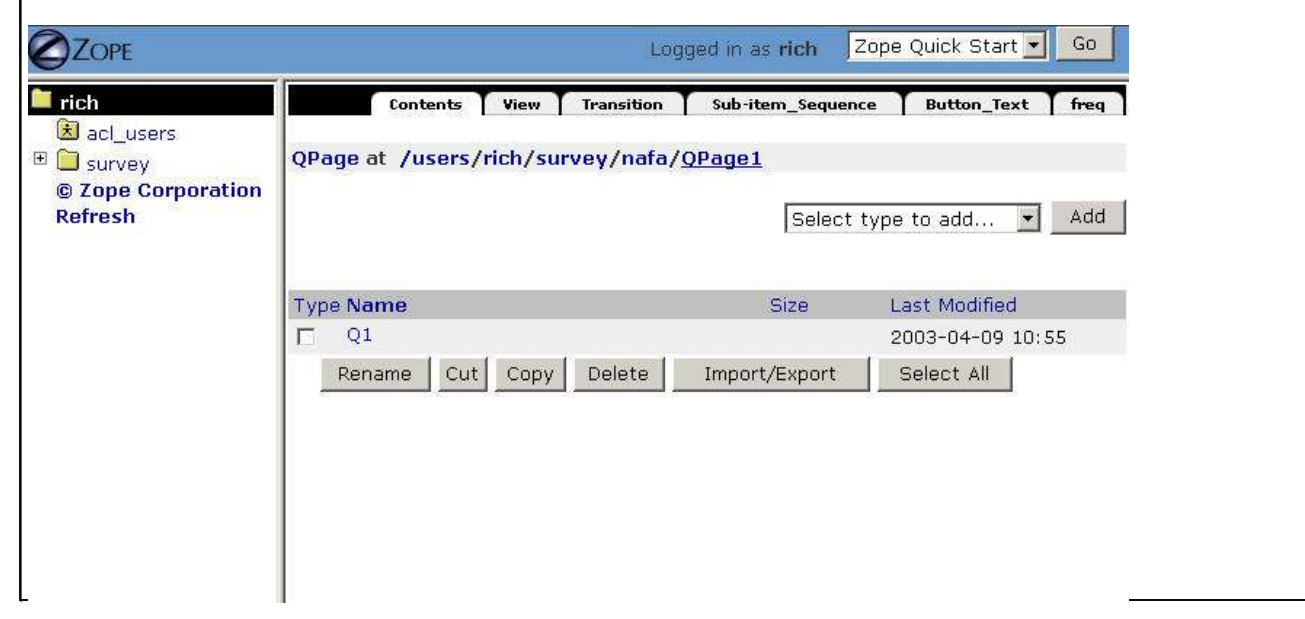

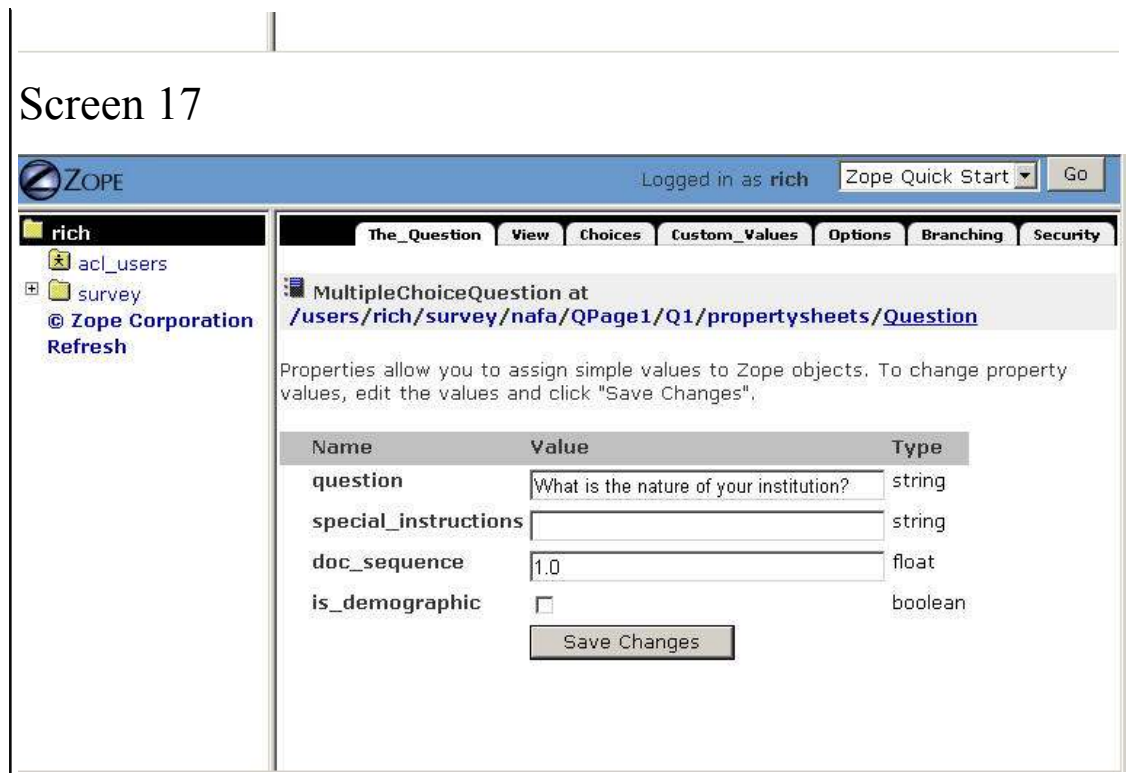

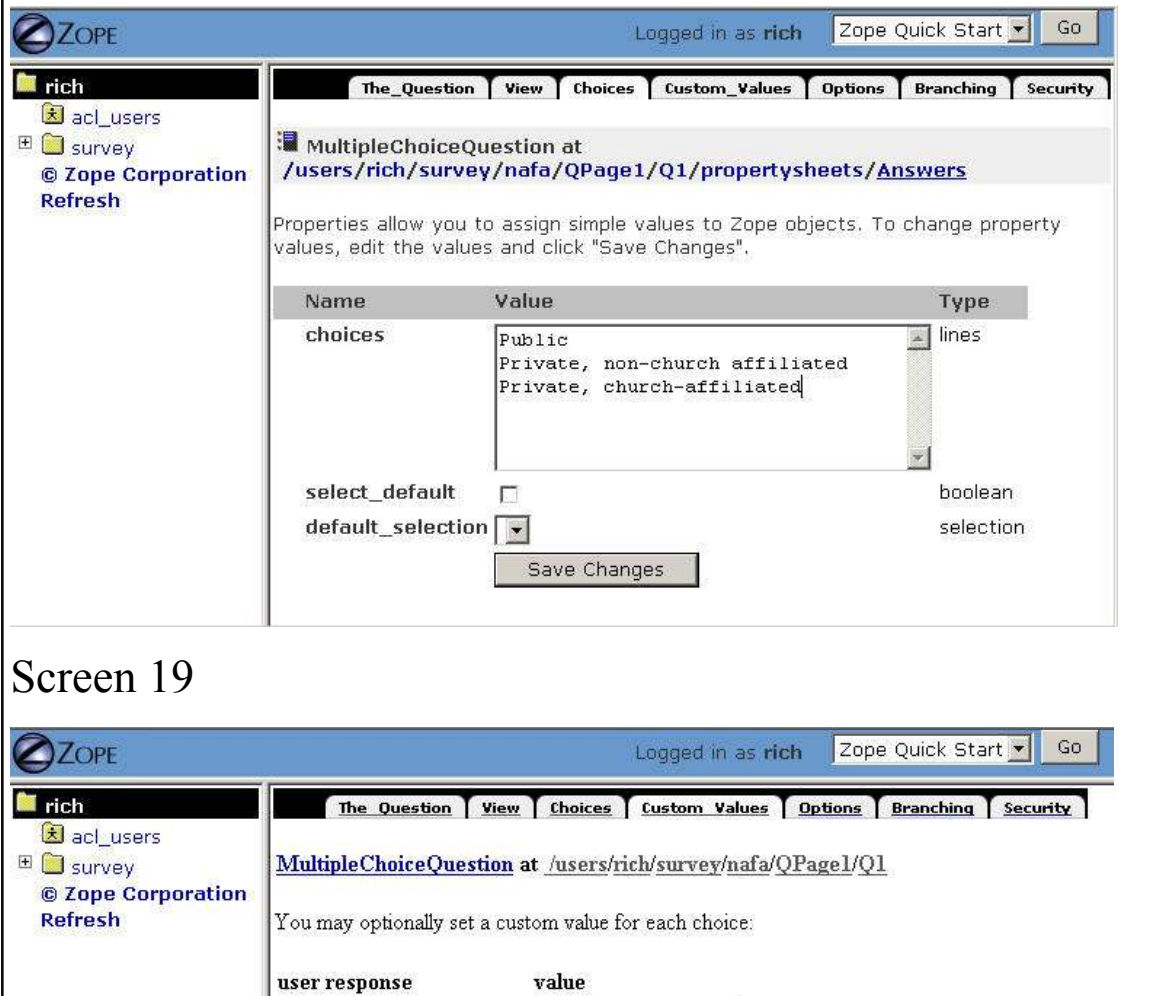

Public

 $\Gamma$  Deirecto in an internal affiliated  $\Gamma$ 

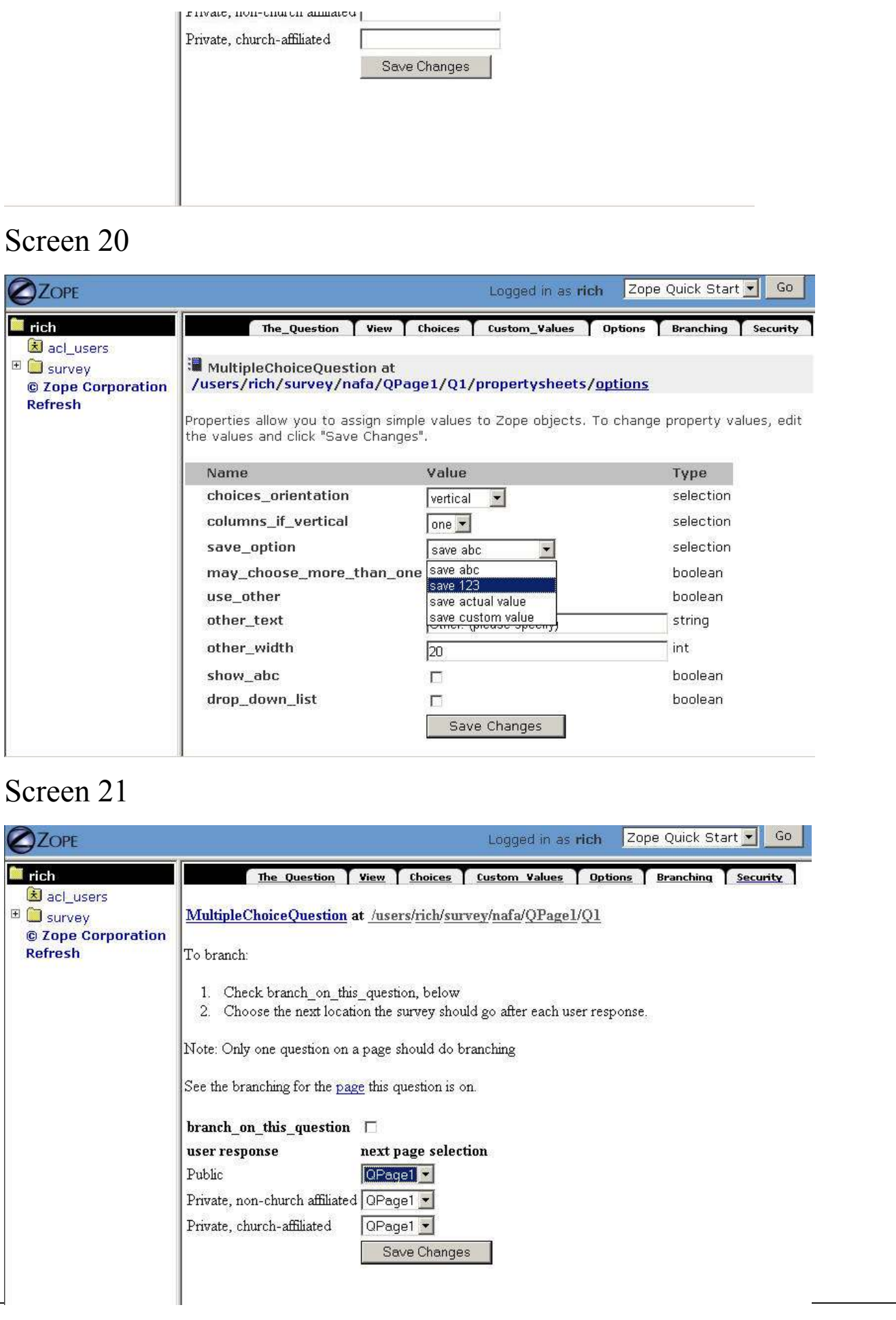

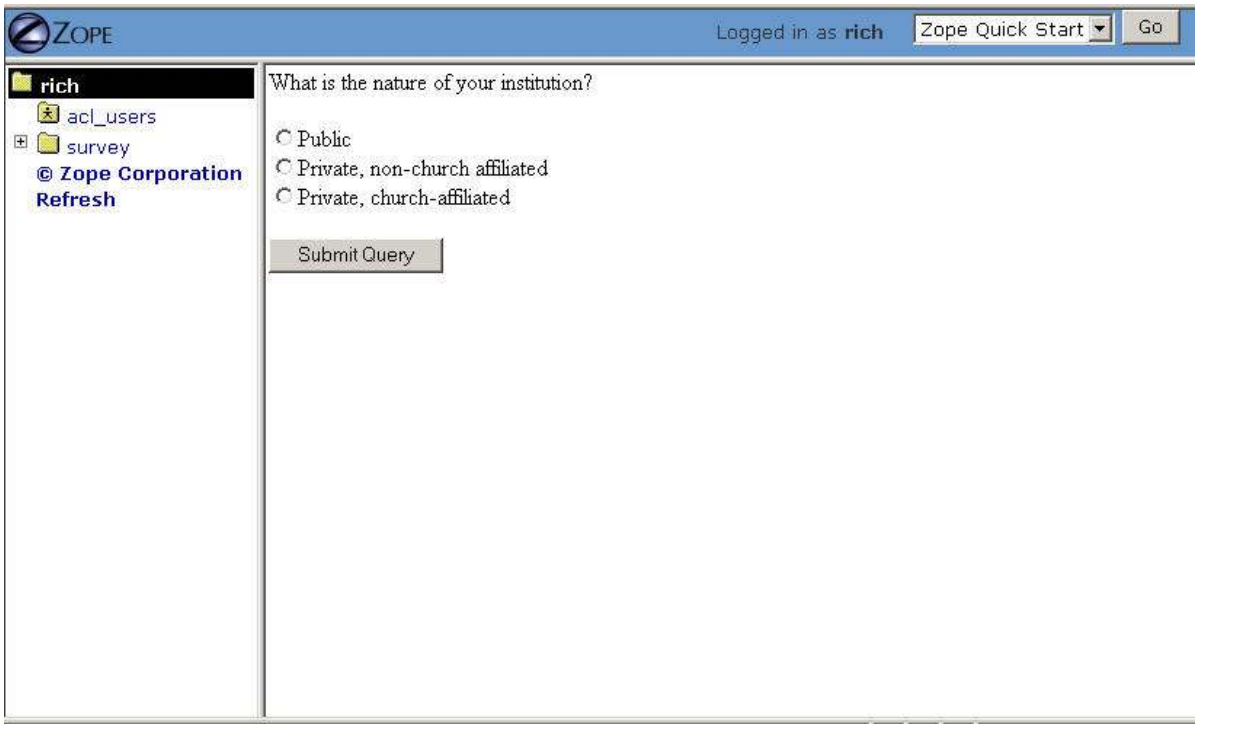

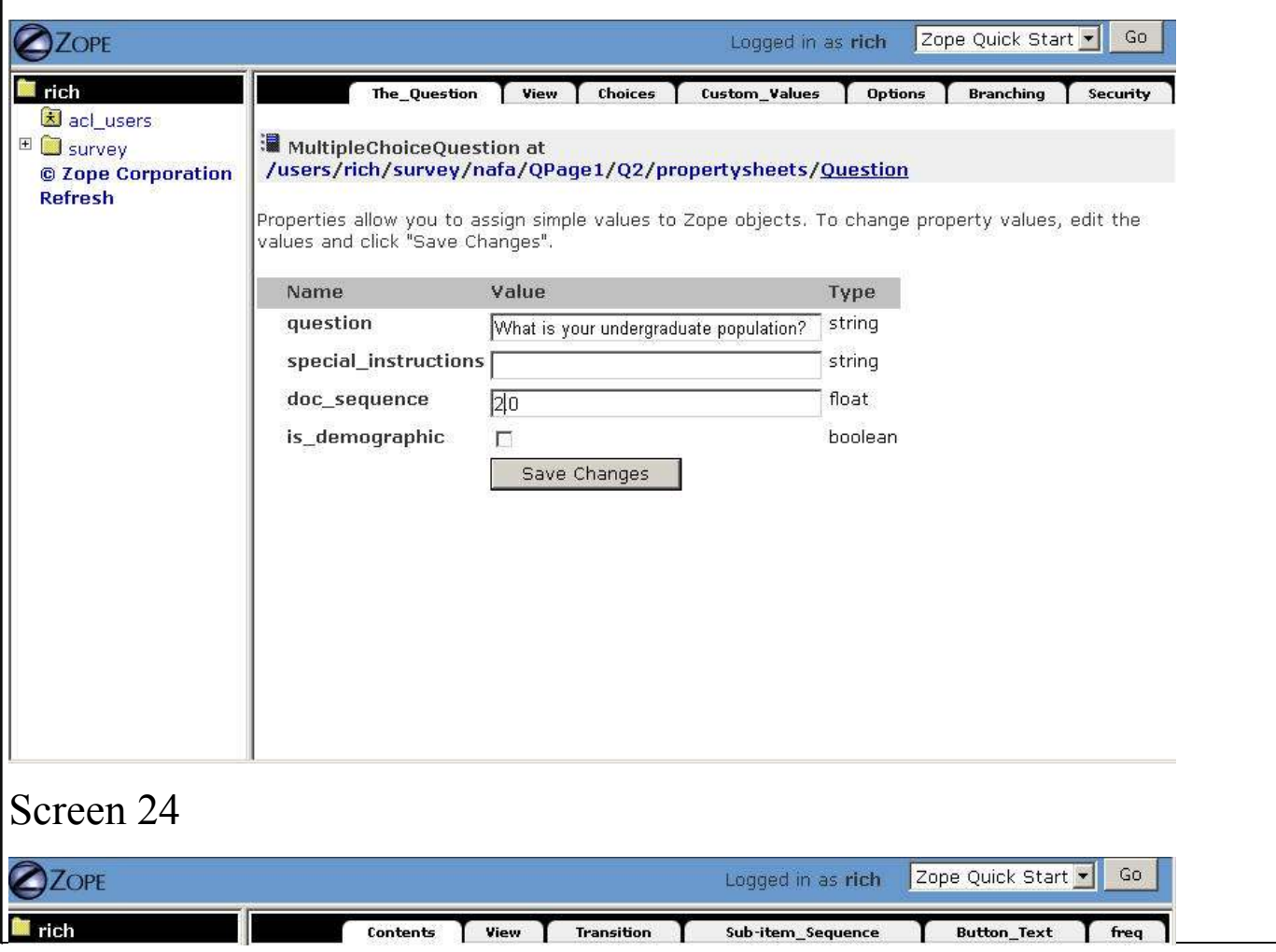

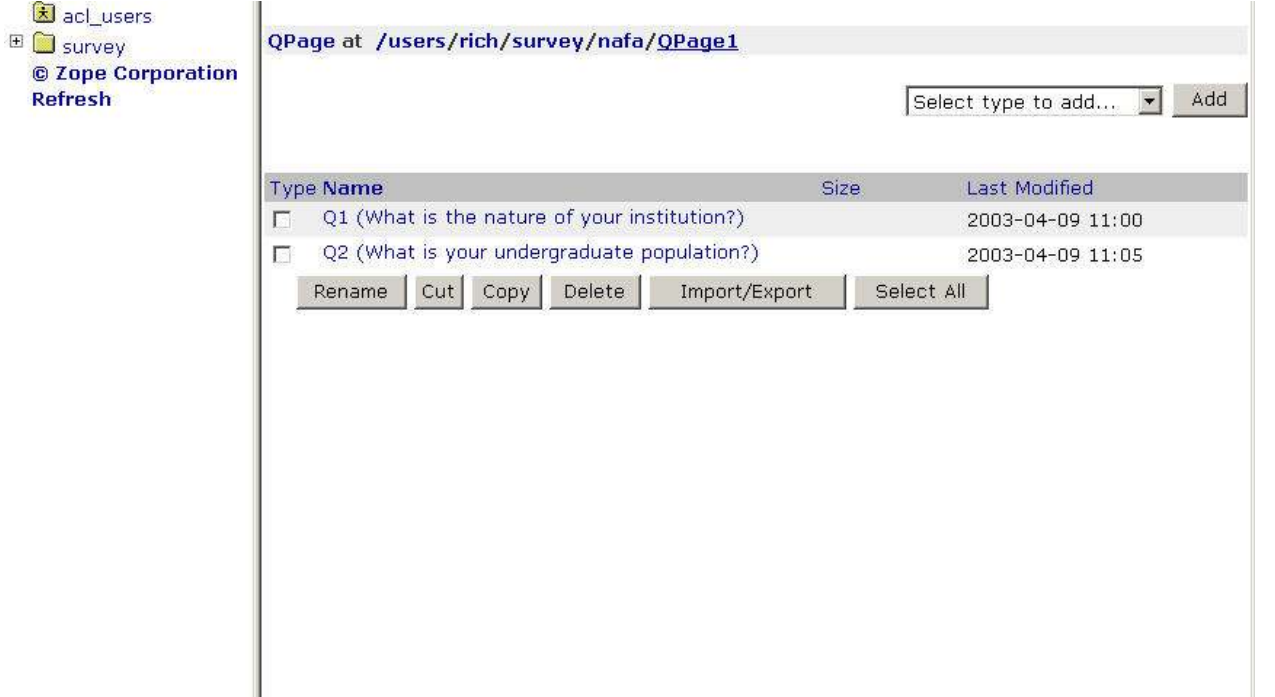

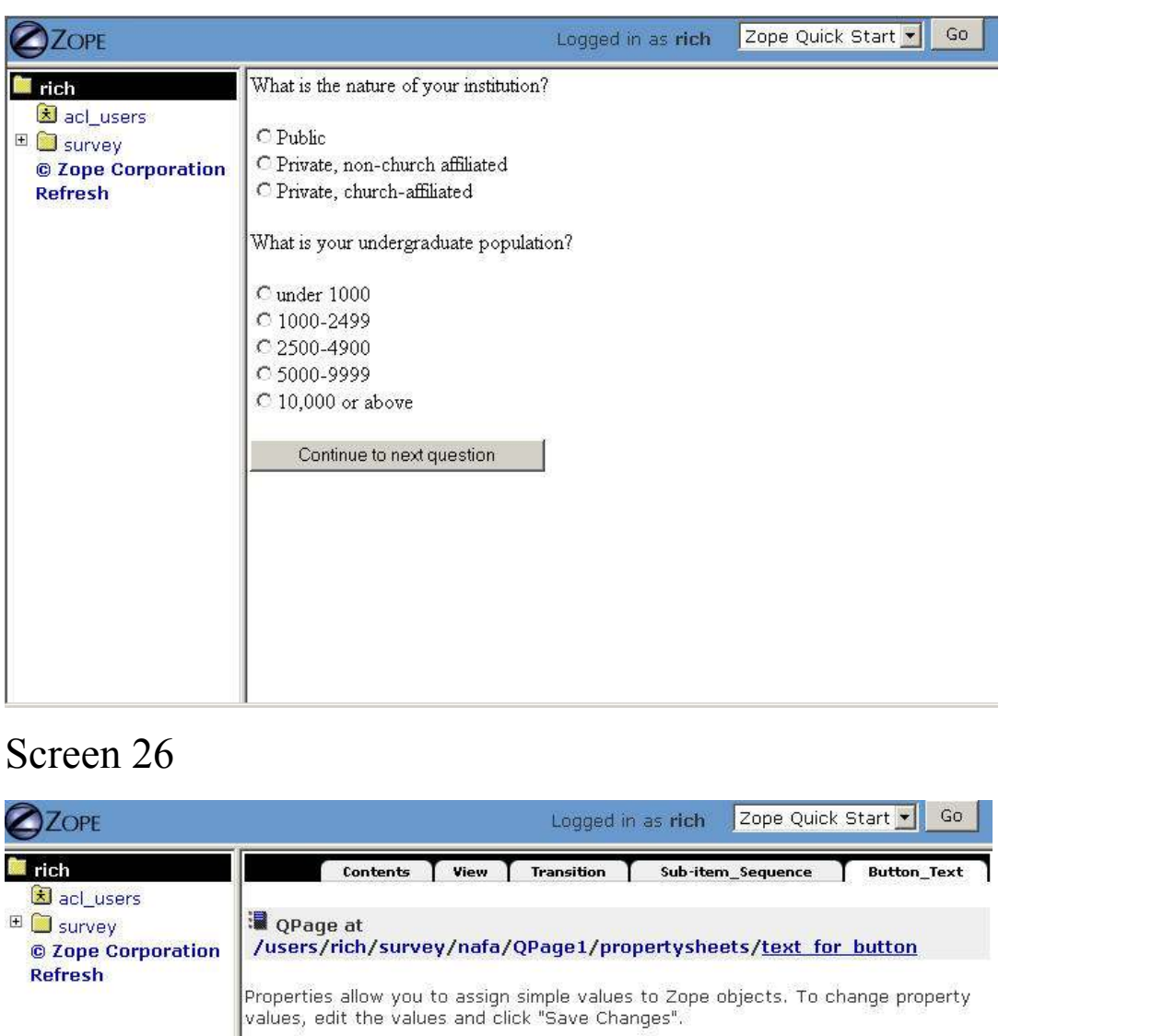

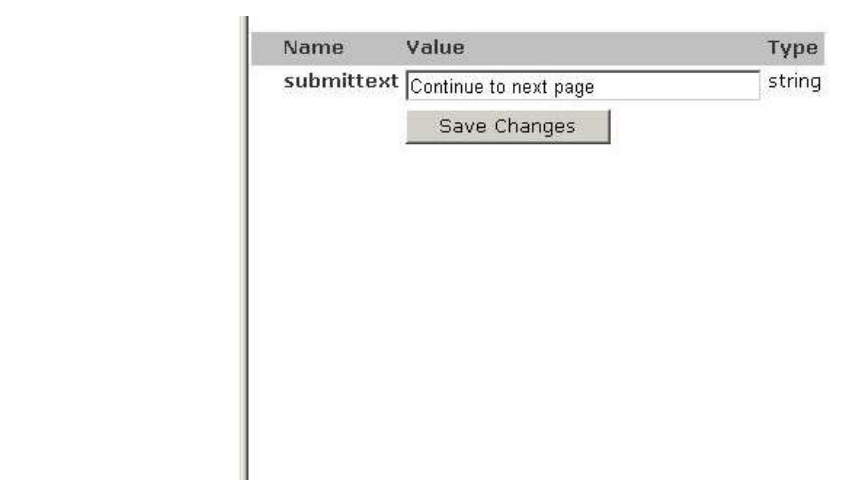

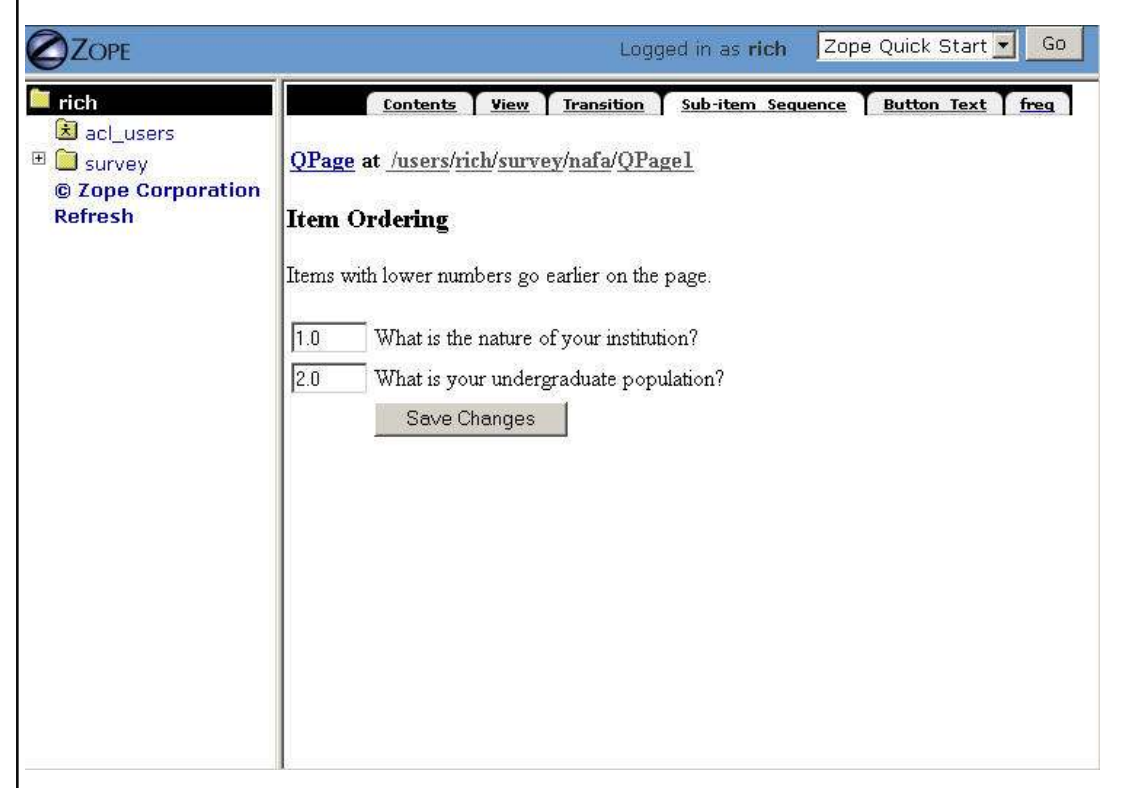

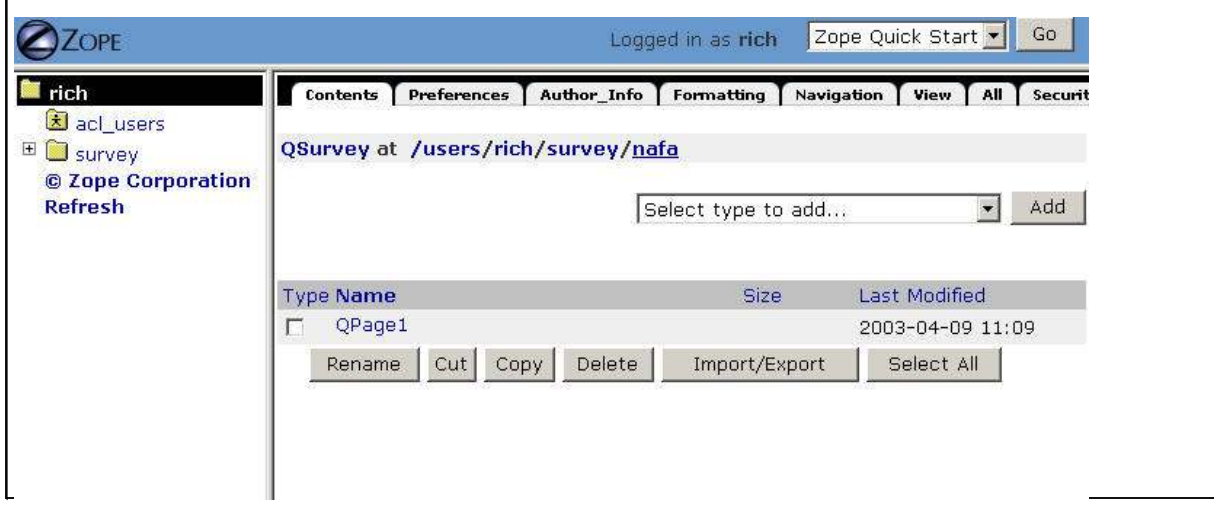

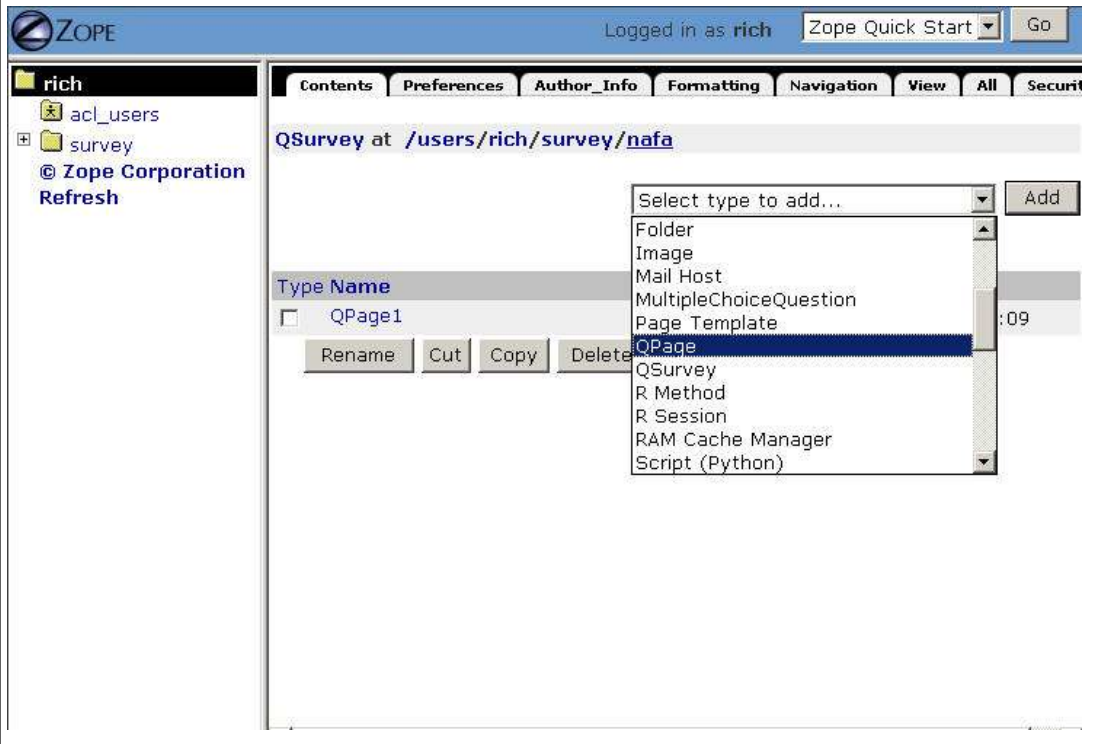

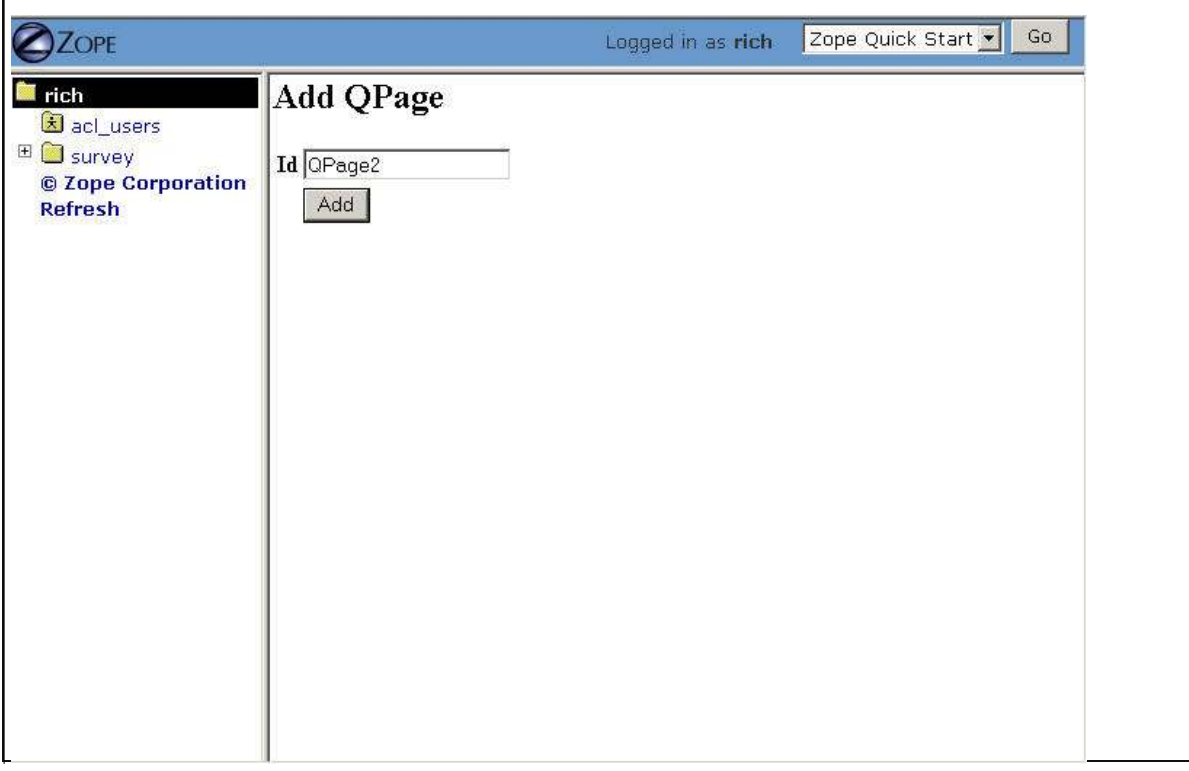

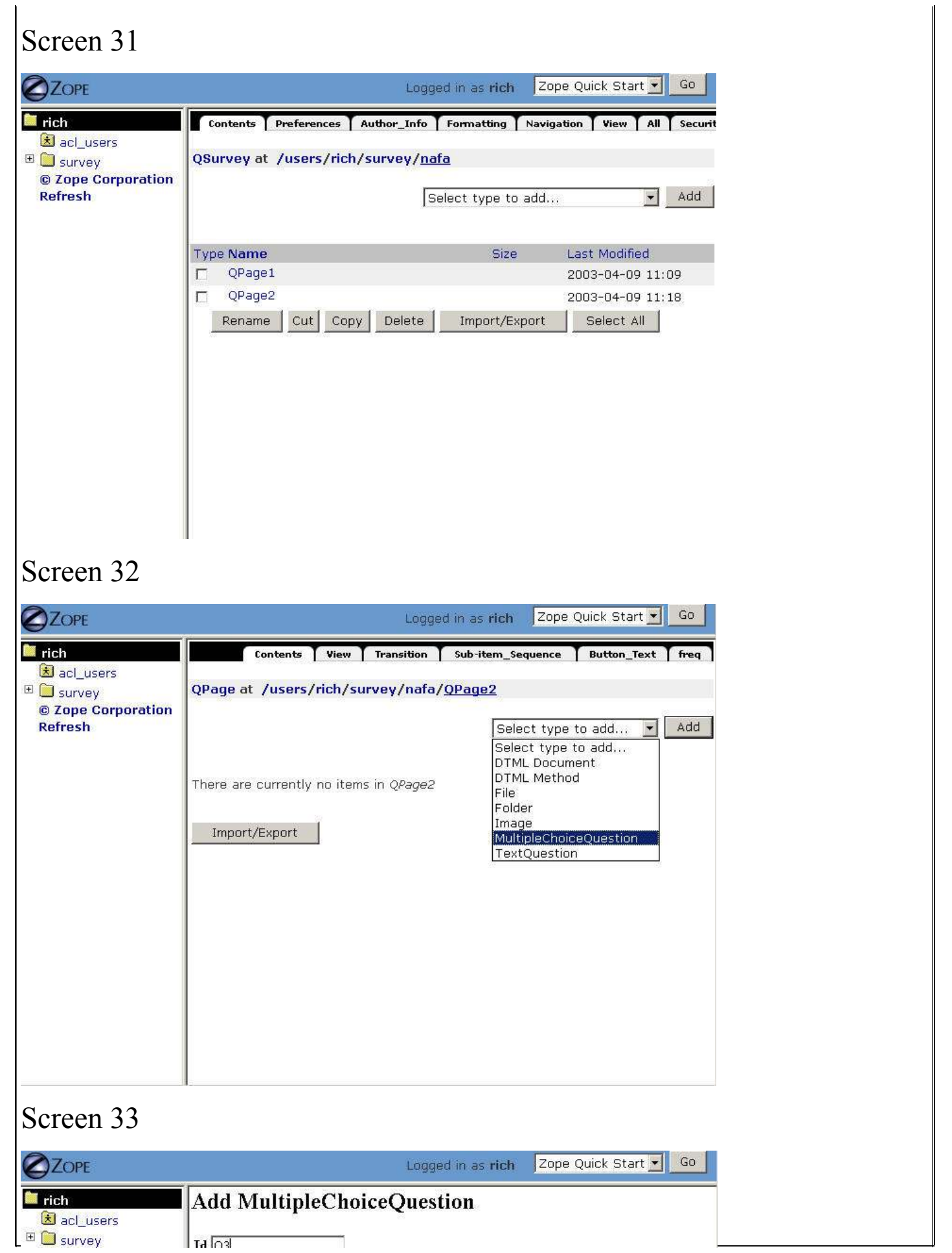

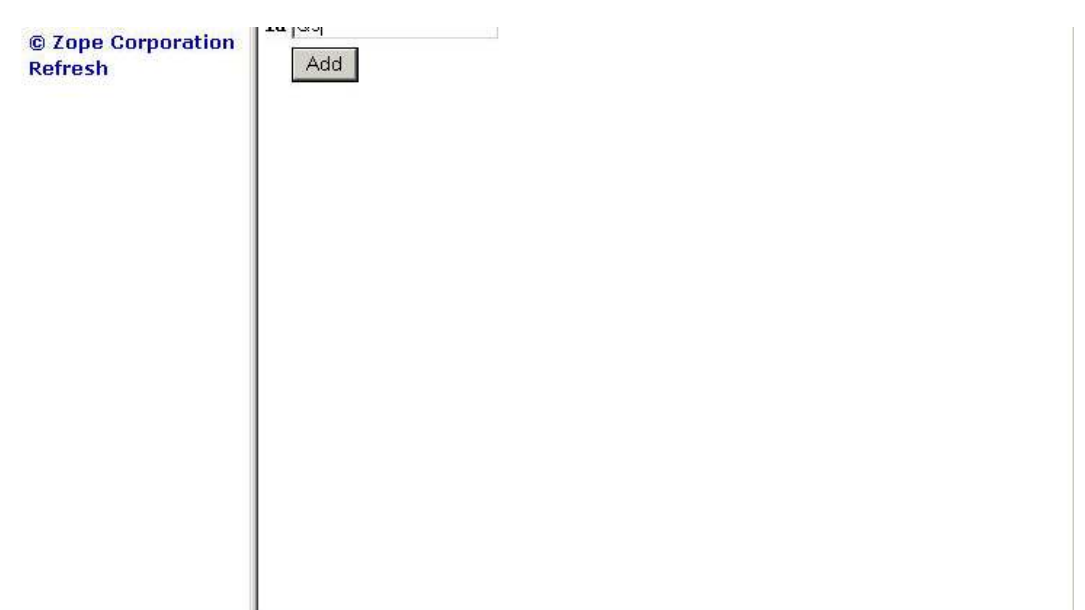

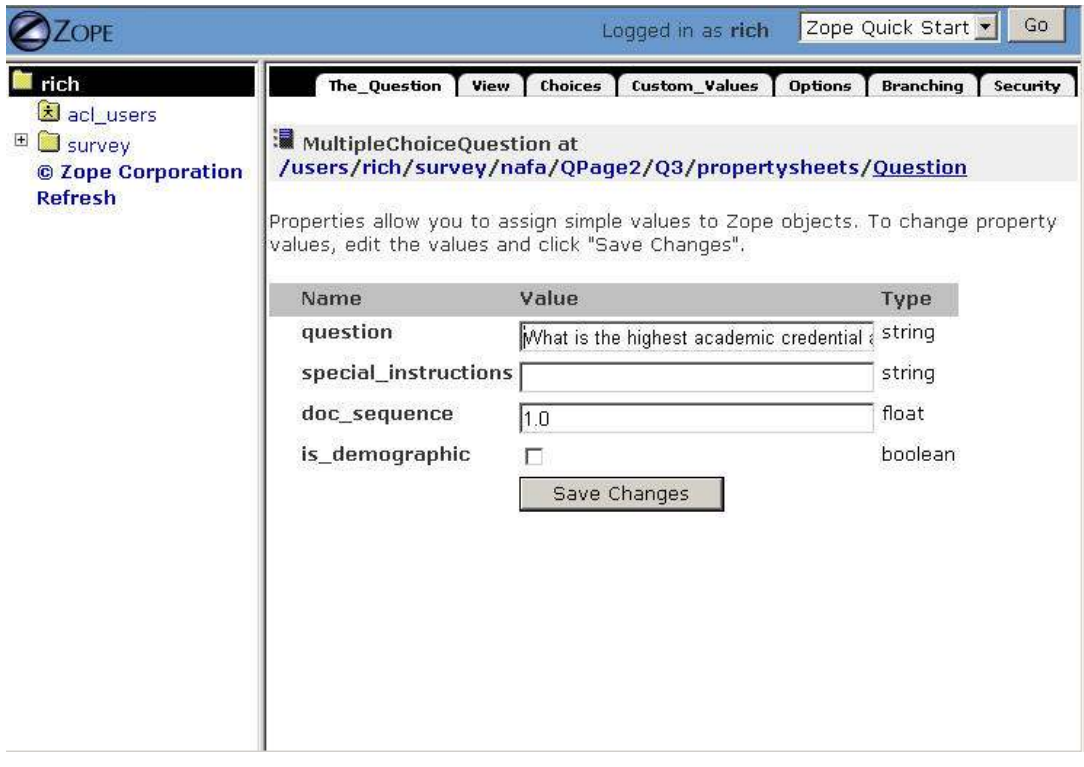

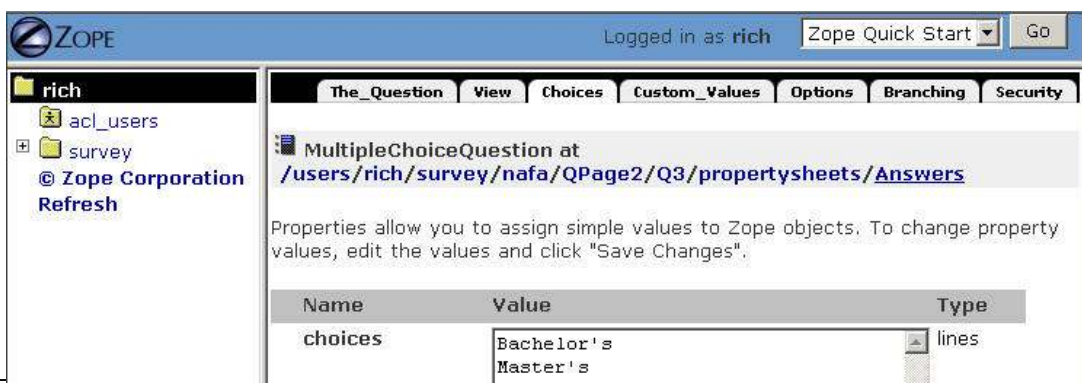

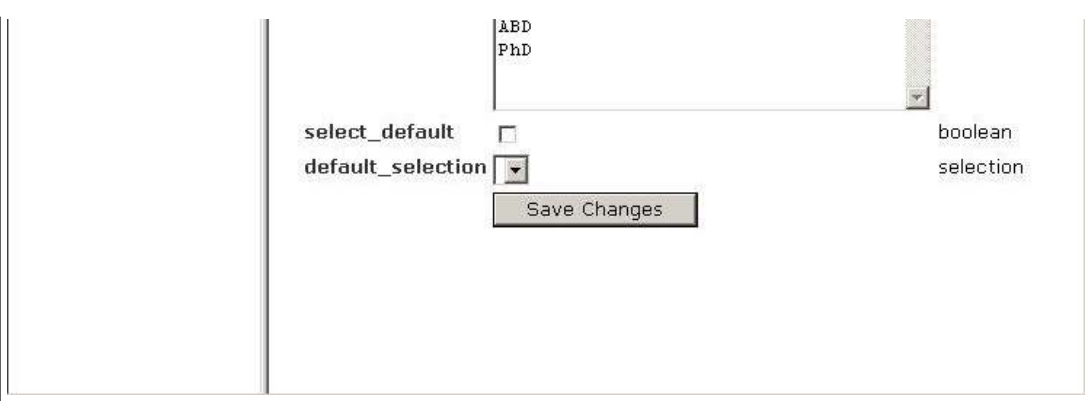

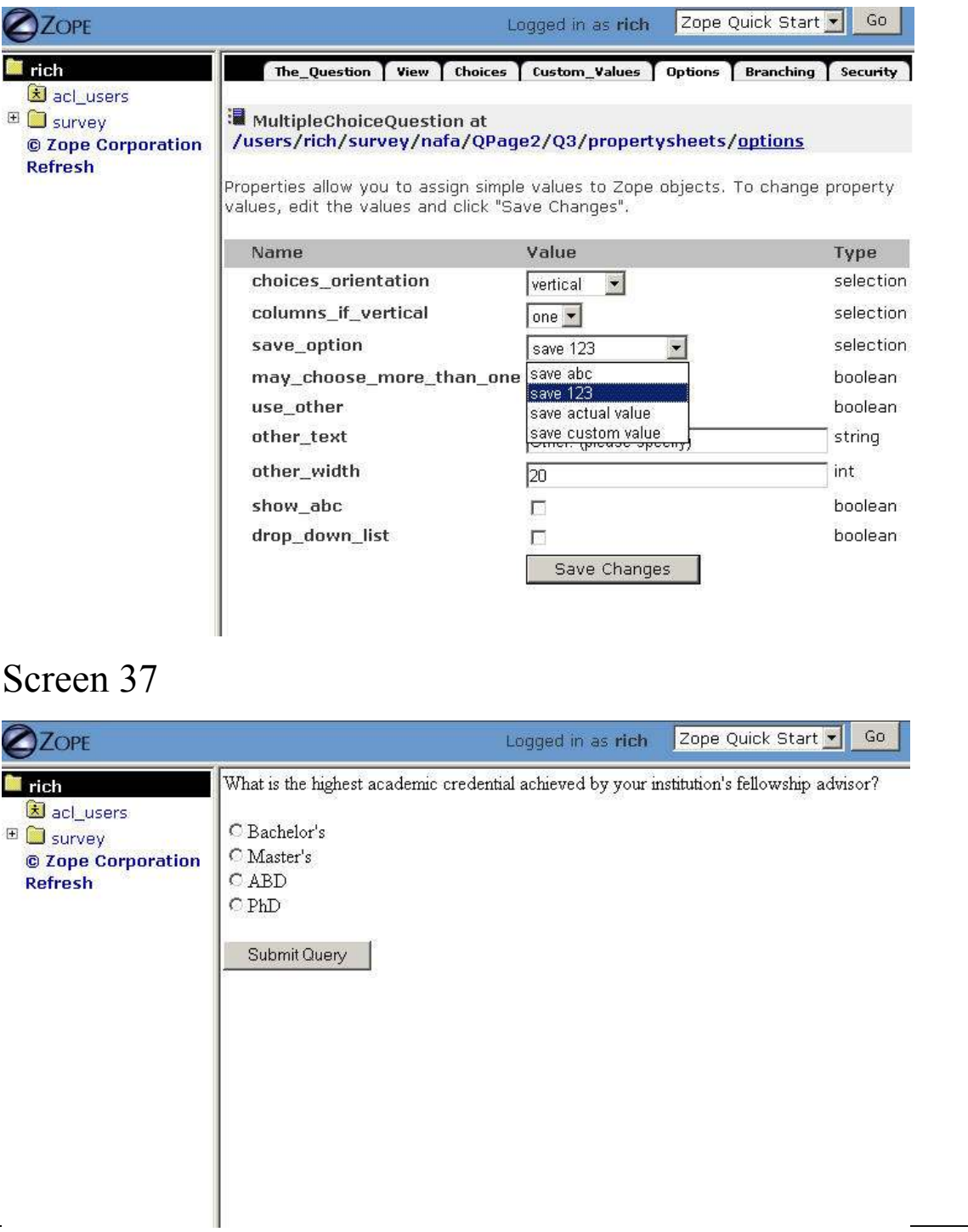

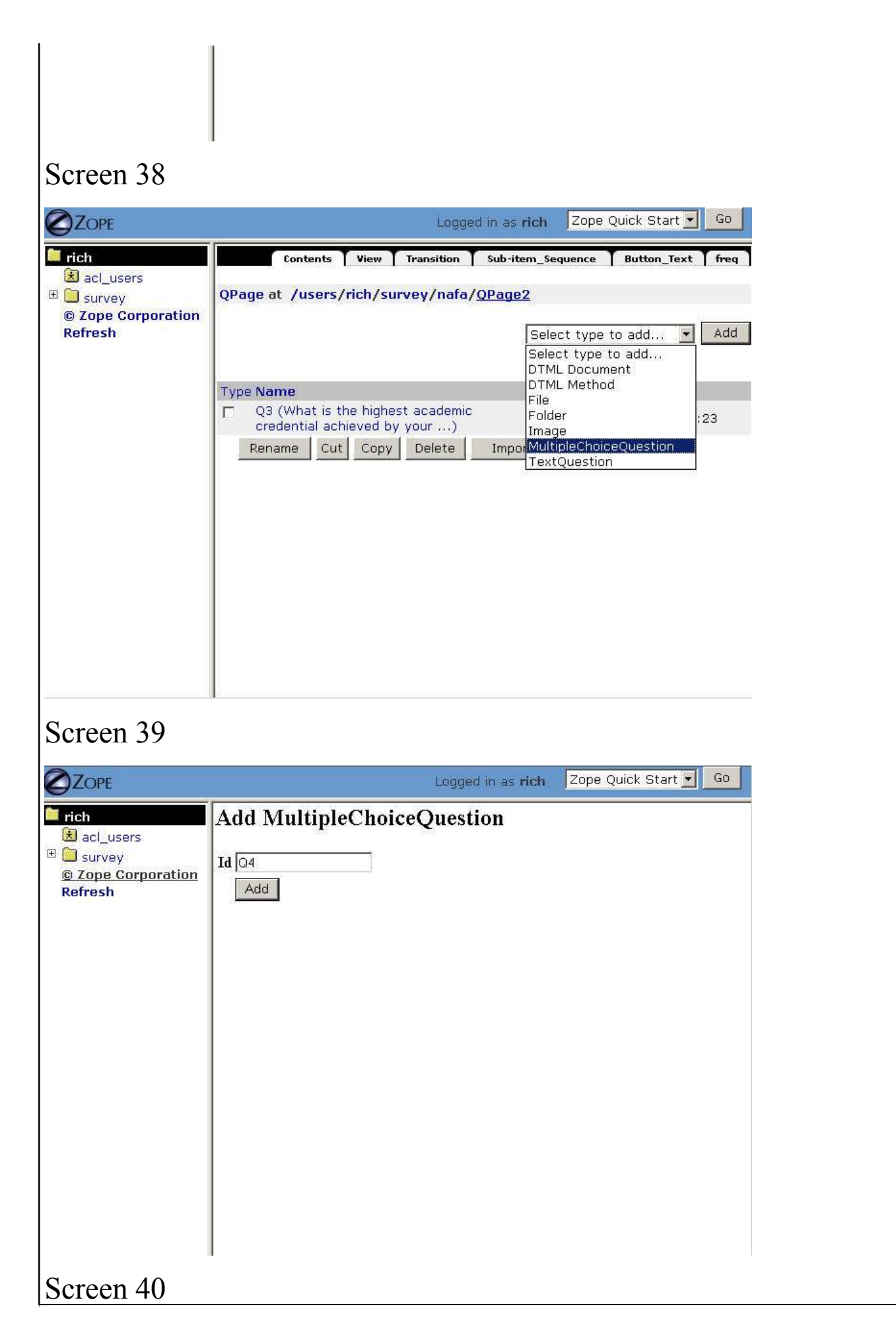

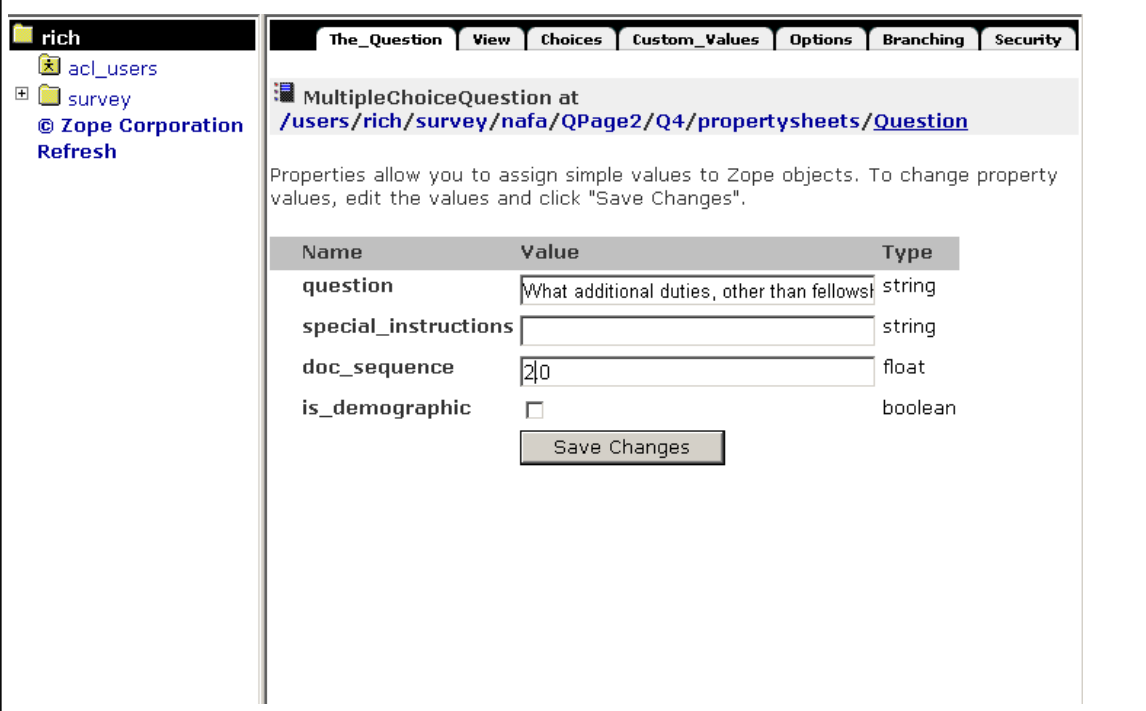

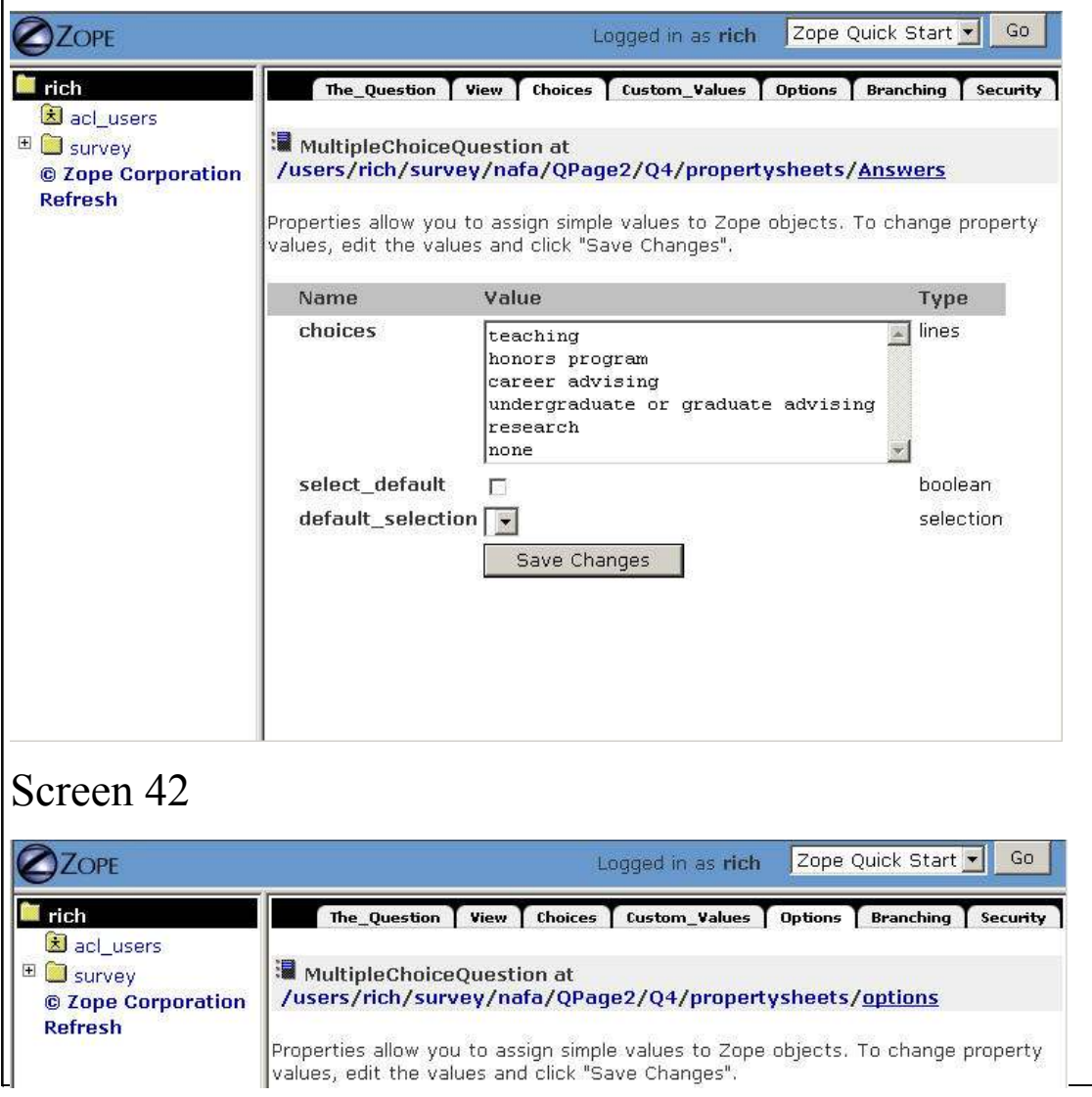

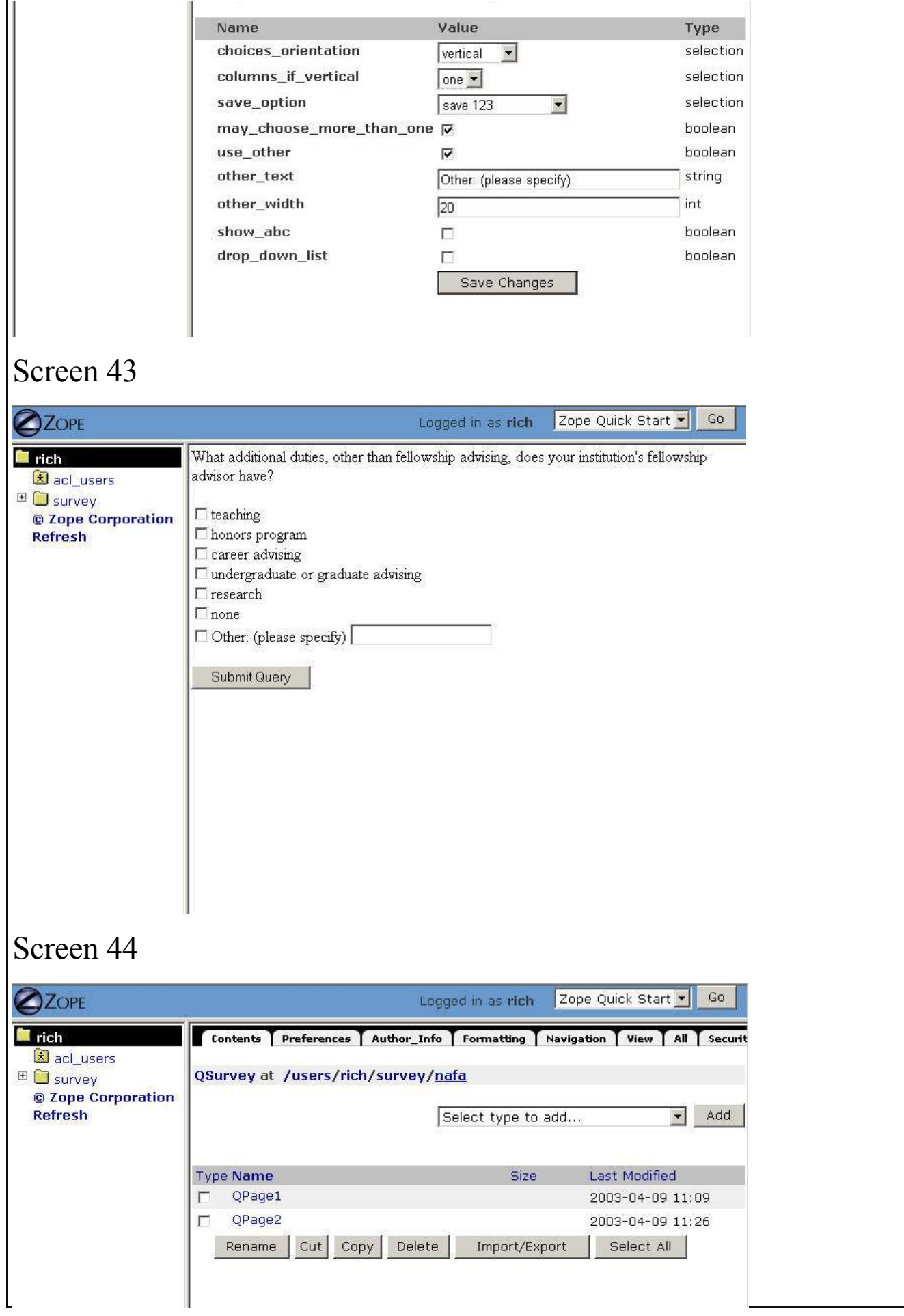

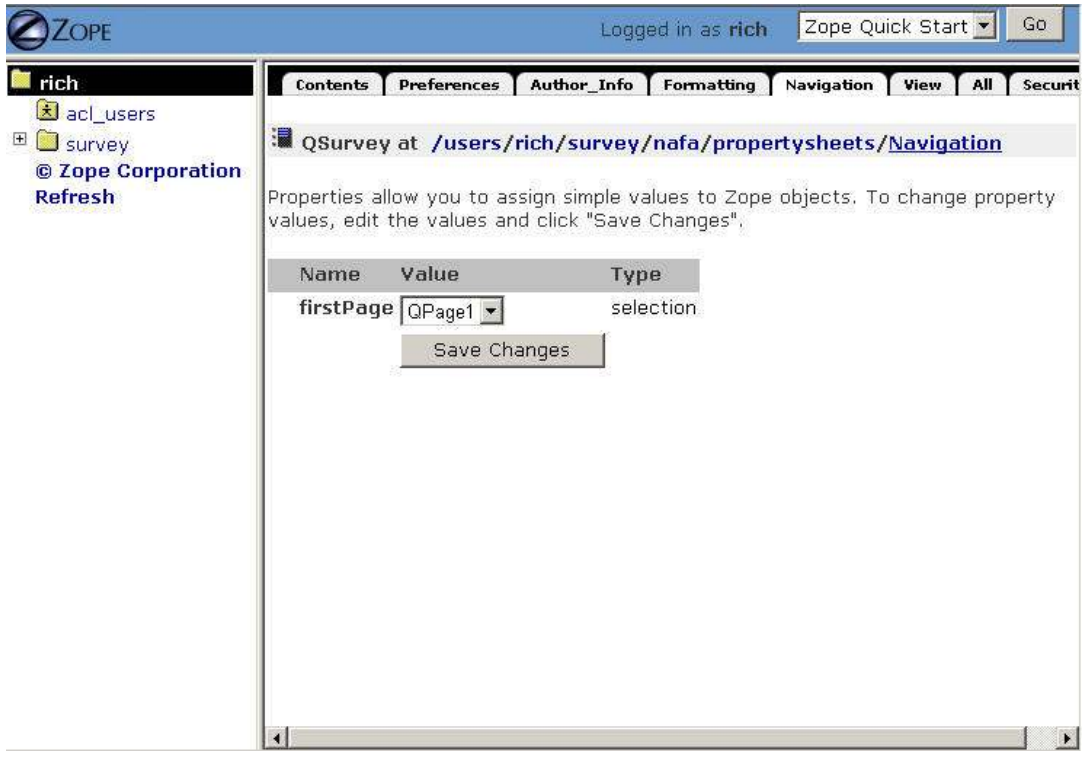

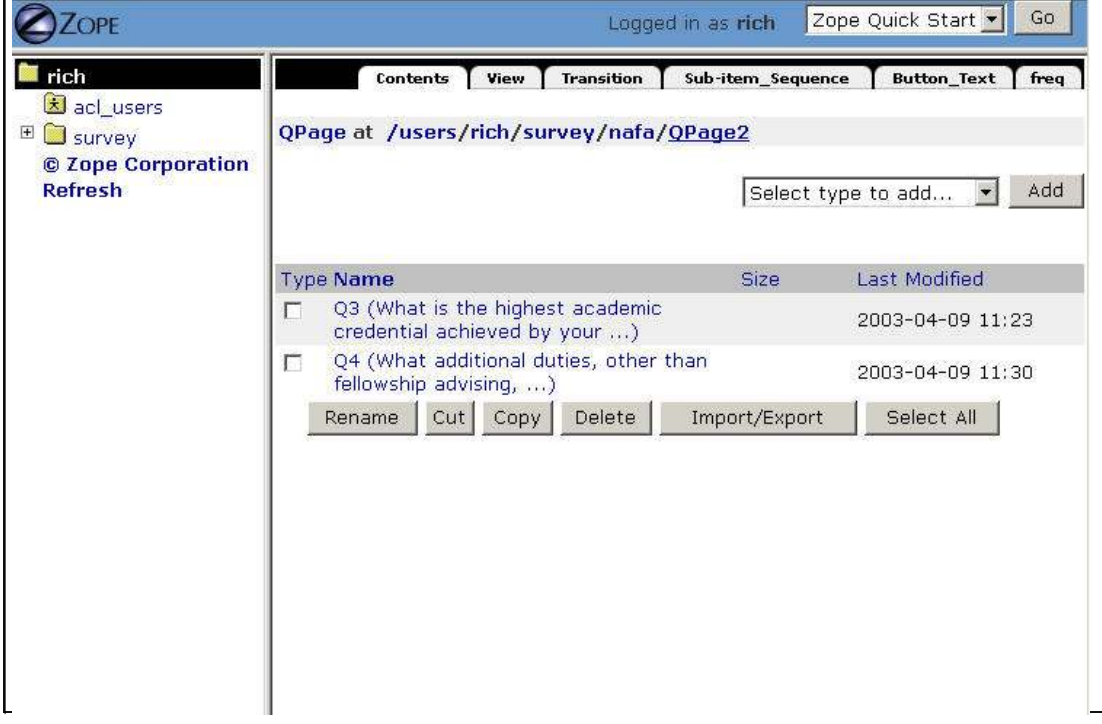

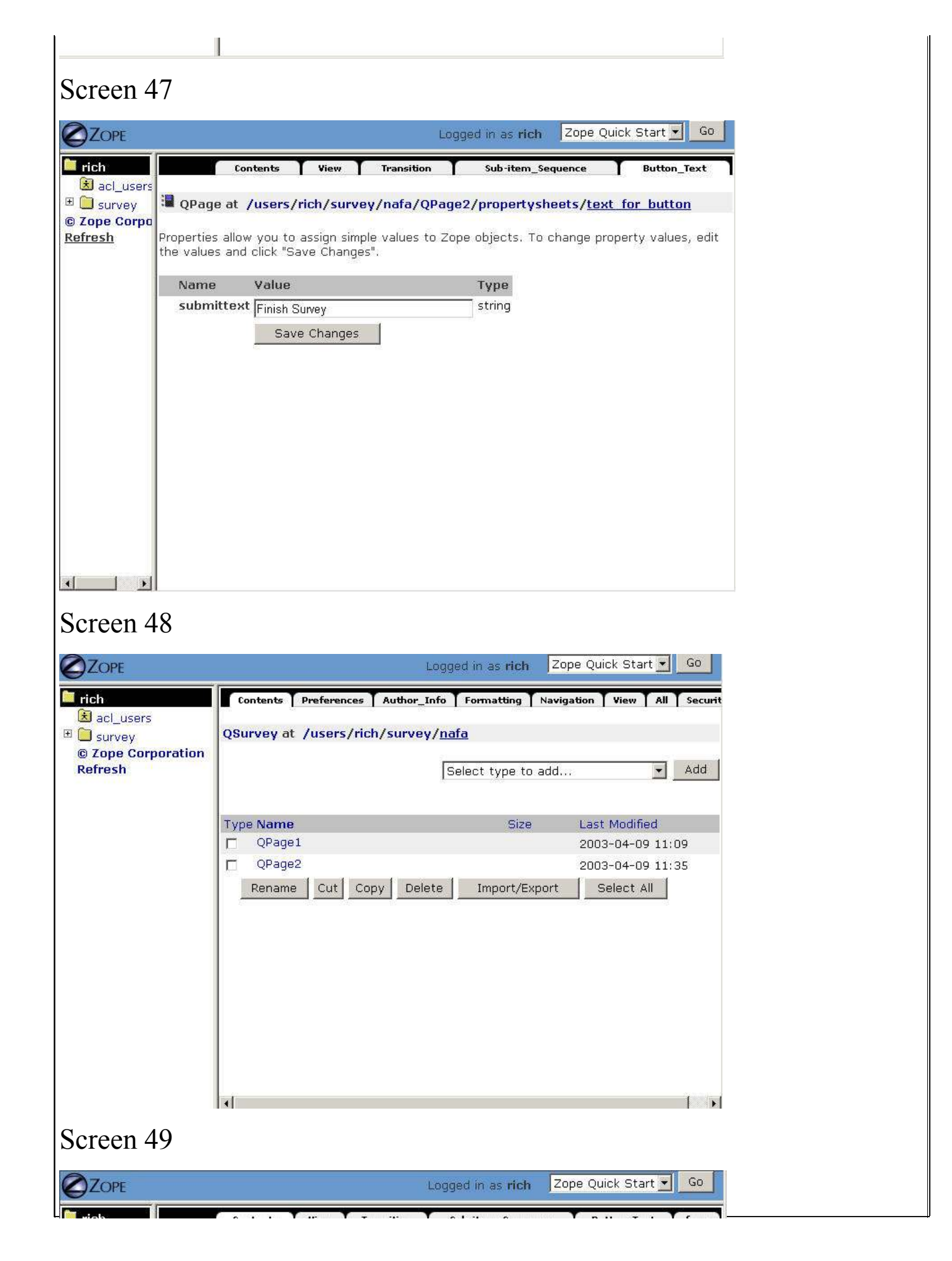

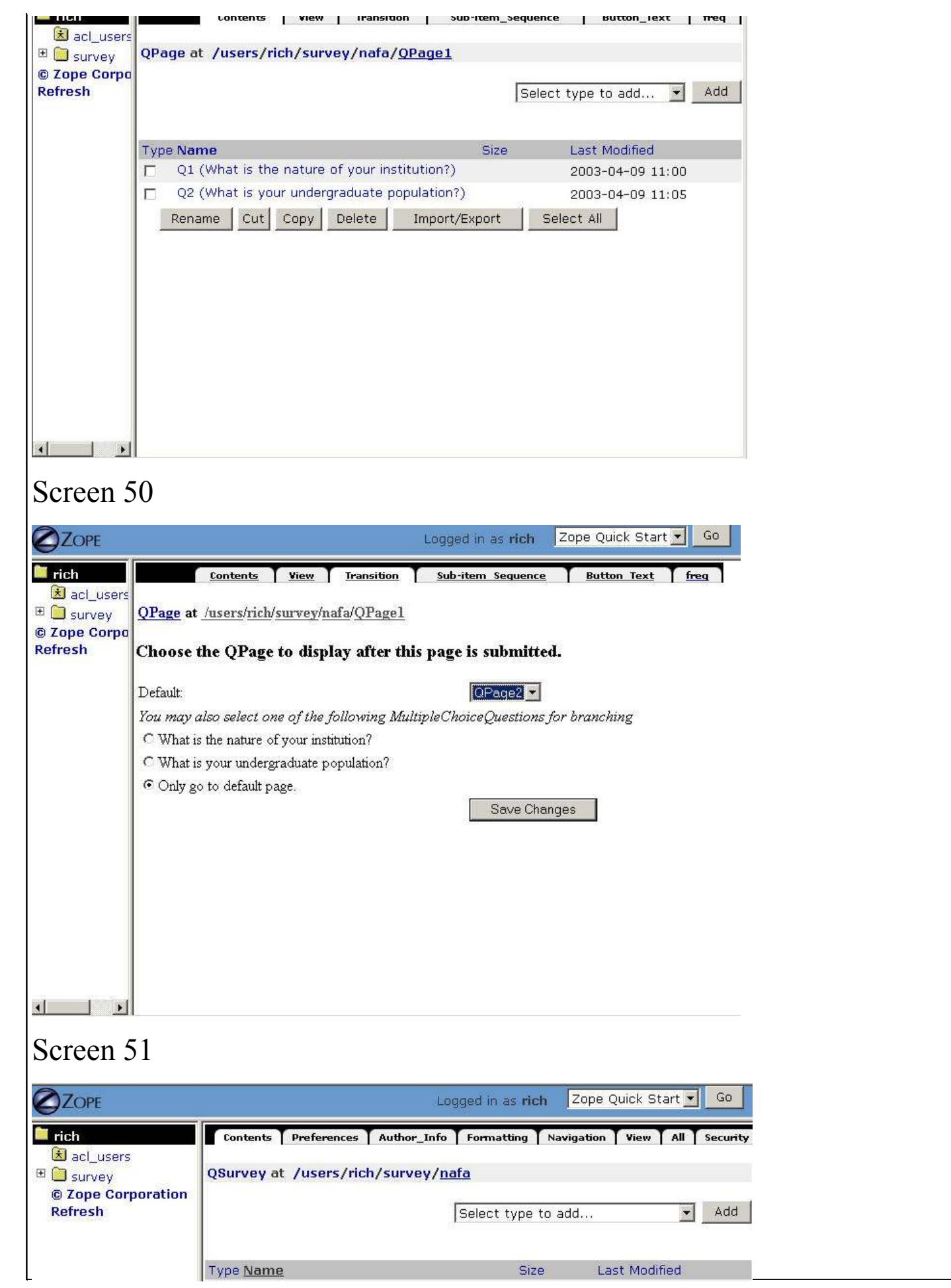

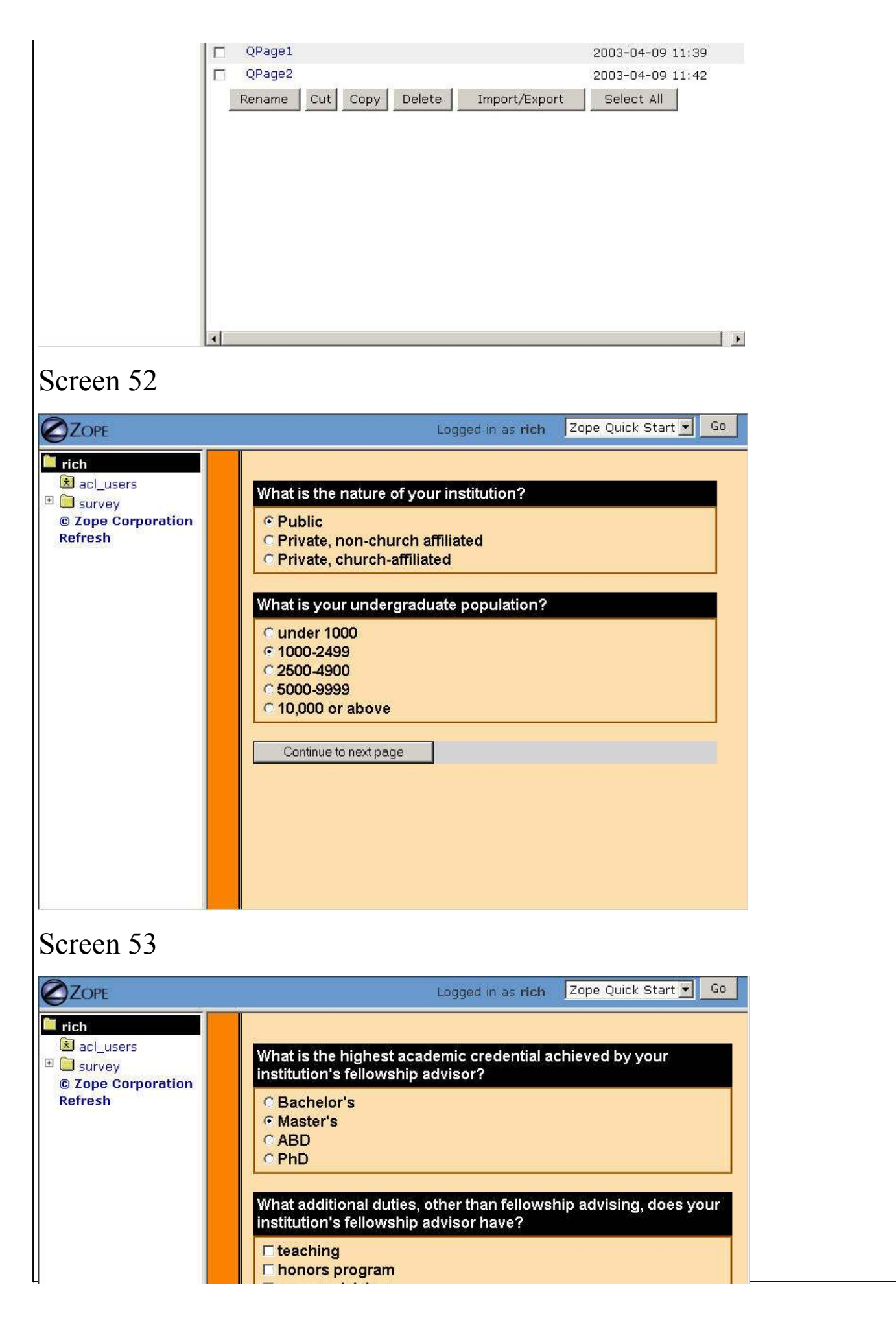

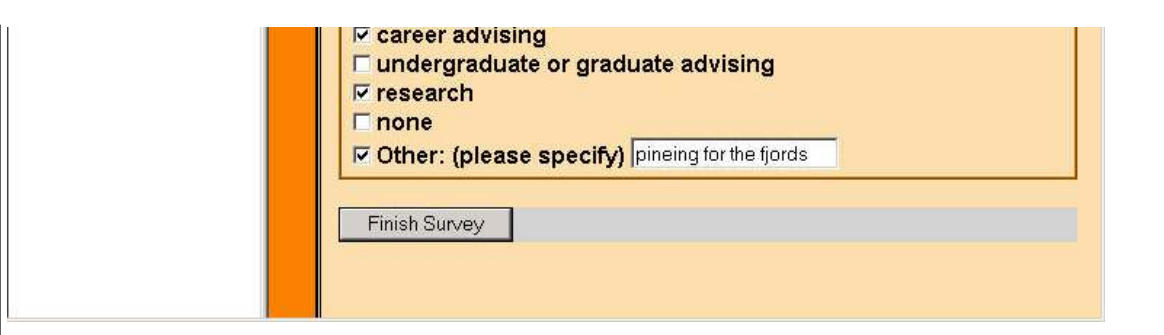

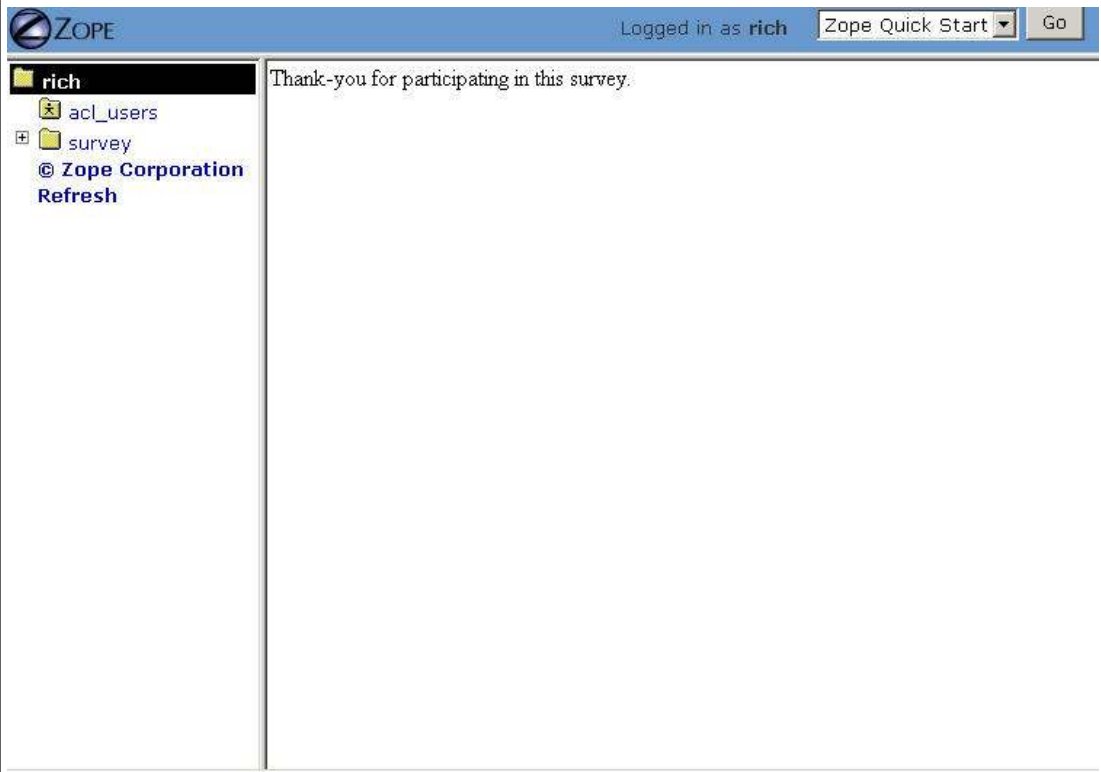

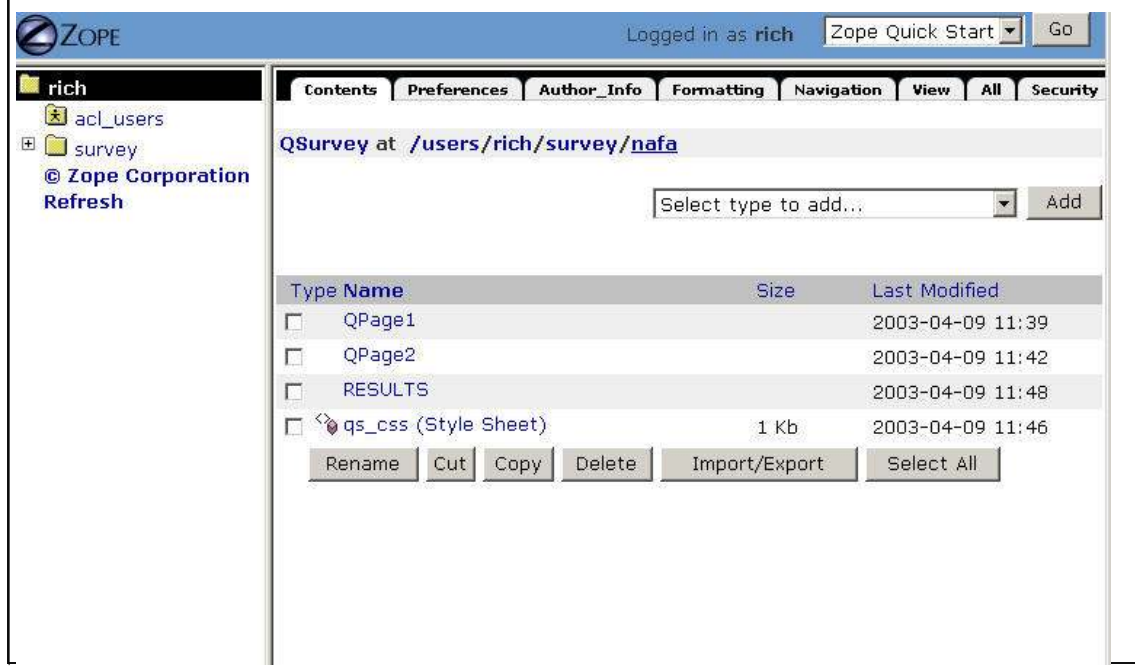

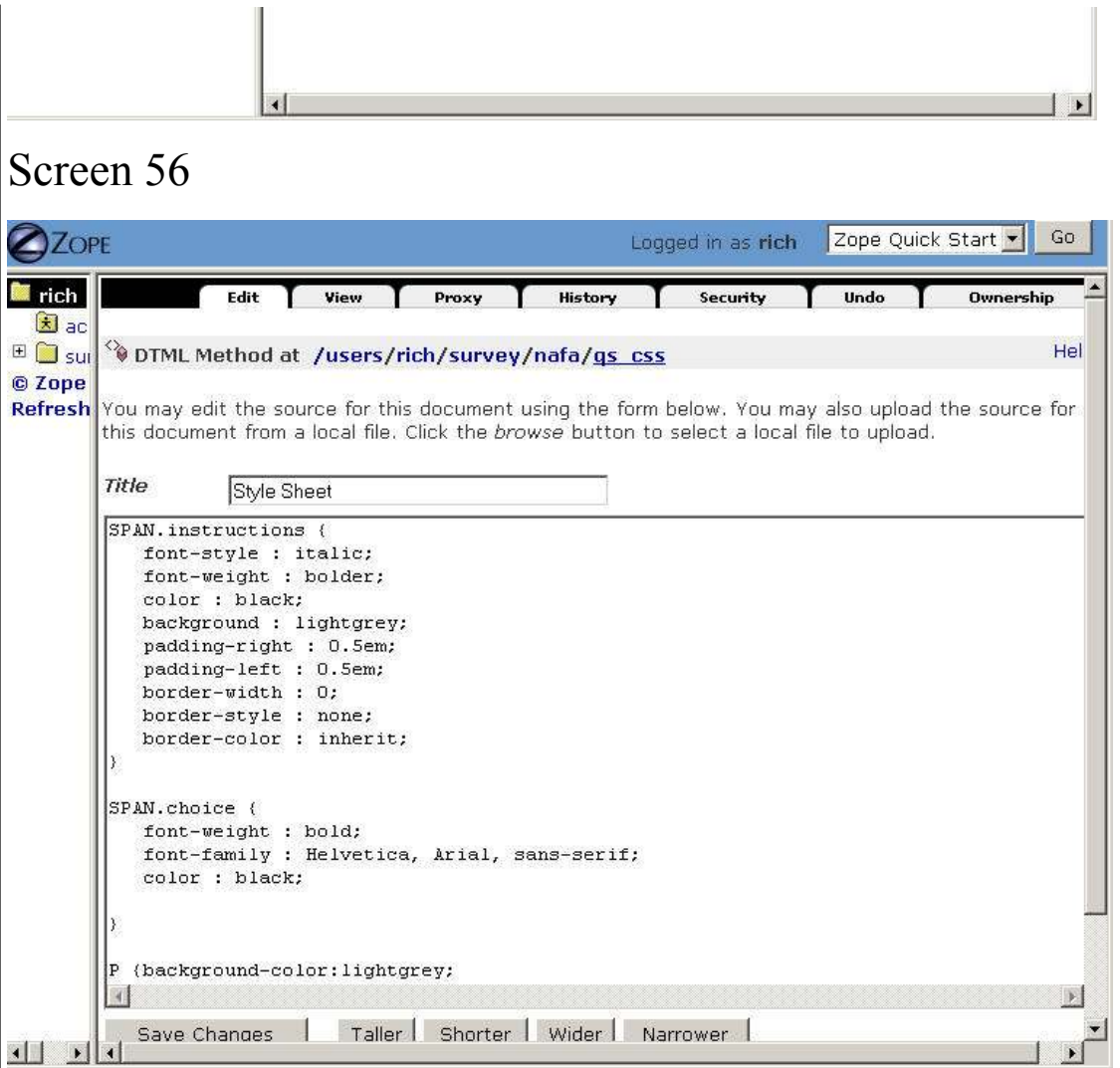

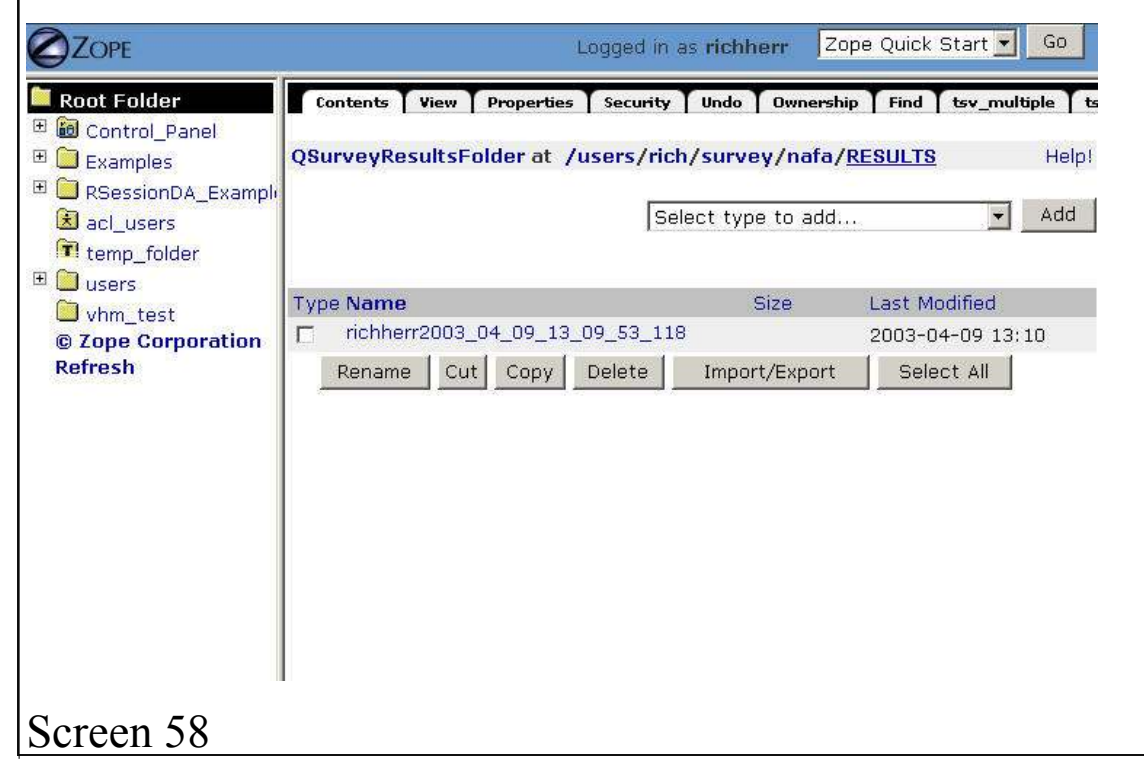

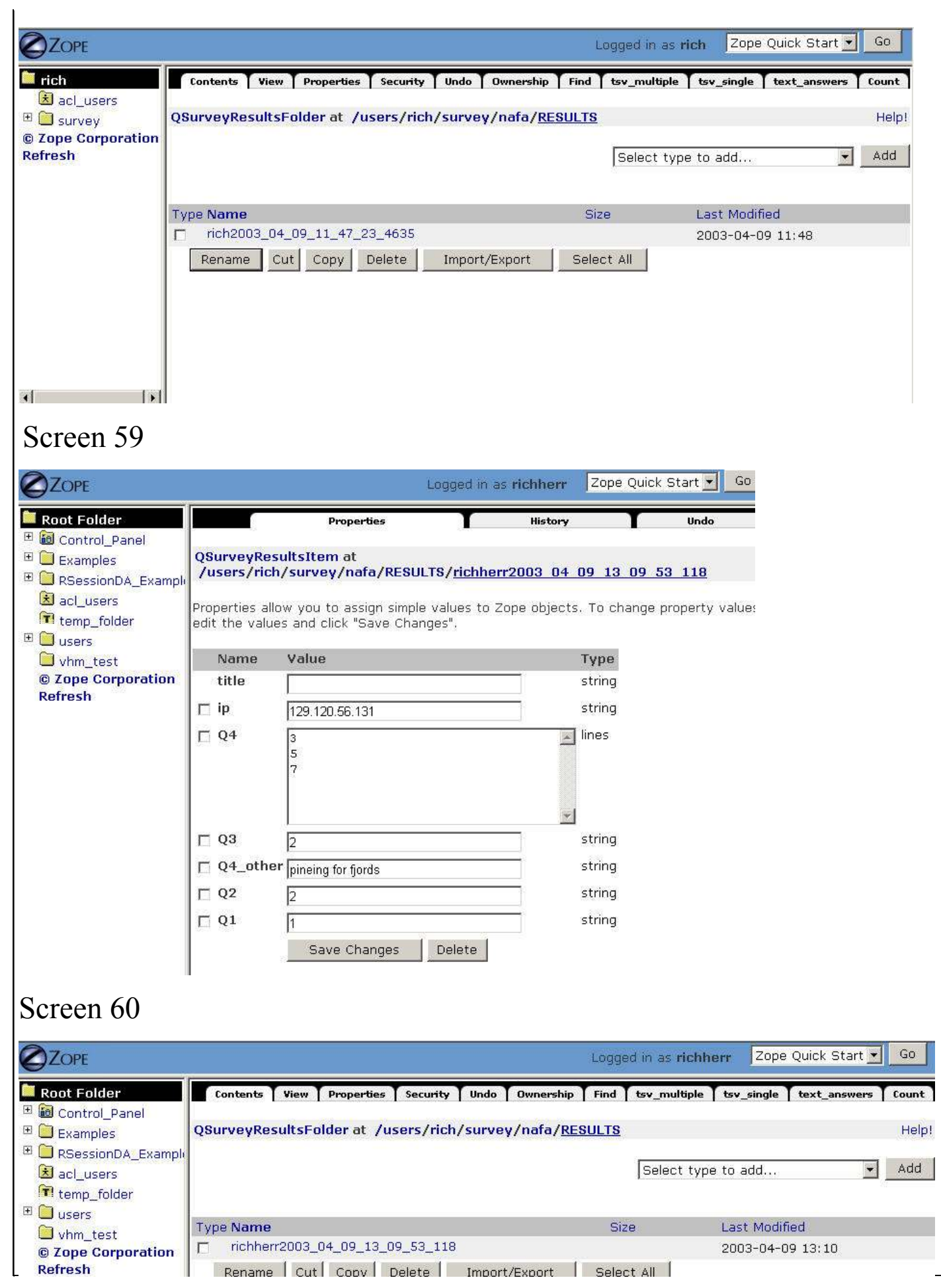

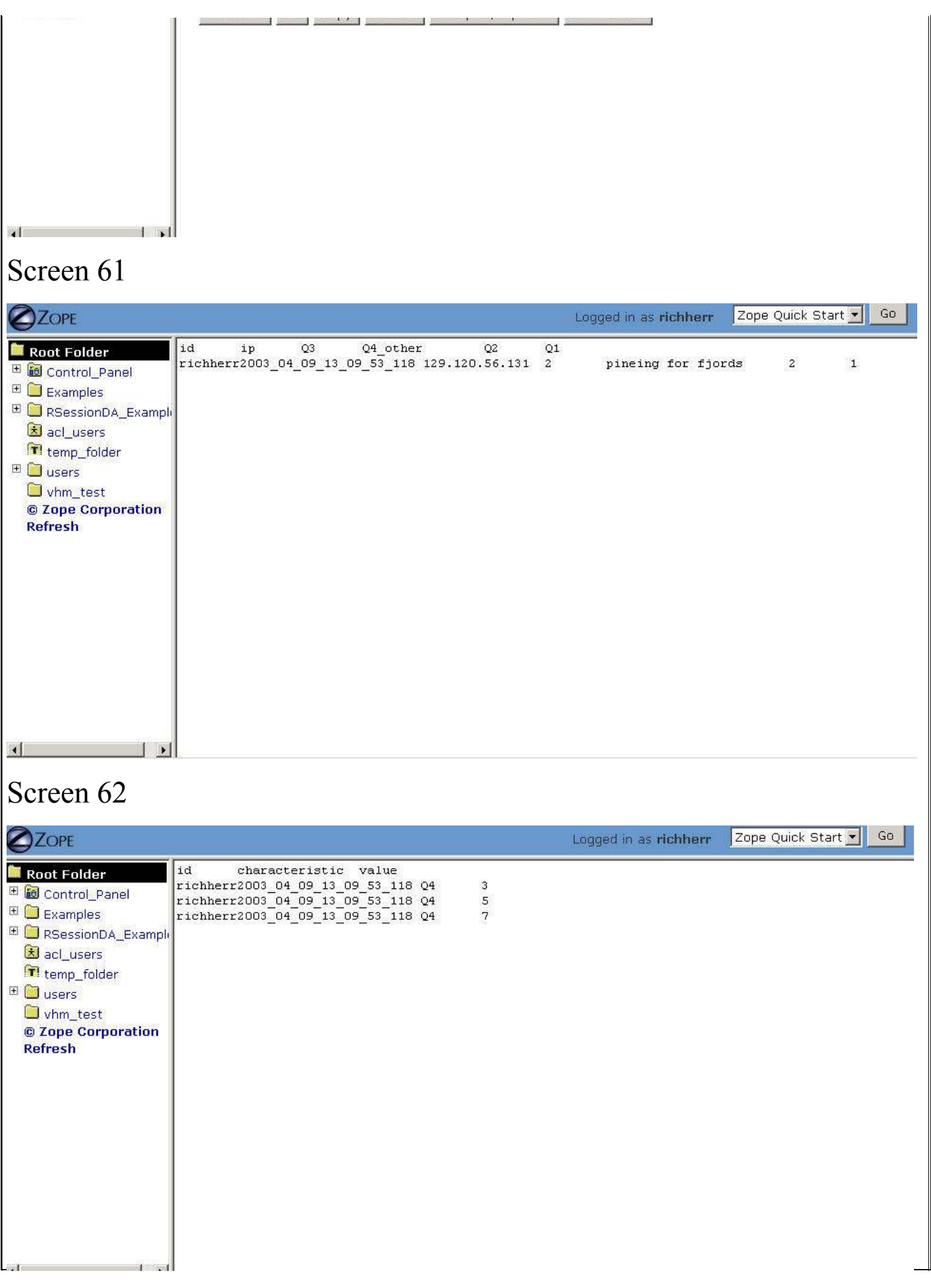

 $\mathbf{H}$ and the company of the state of the state of the state of the state of the state of the state of the state of the state of the state of the state of the state of the state of the state of the state of the state of the stat